# INDICE: 目录

- 
- 
- 
- 报名入学测验和免审核注册(2021年10月31日前) p. 2
- 旧生注册 (2021年10月31日前) p. 23
- 费用说明 p. 40

# - AMMISSIONE E IMMATRICOLAZIONE DIRETTA (ENTRO IL 31 OTTOBRE 2021) 2 - ANNI SUCCESSIVI AL PRIMO (ISCRIZIONE – ENTRO IL 31 OTTOBRE 2021) 23 - ELENCO TASSE: 40

N.B.: Nel caso di iscrizione indiretta (vedi p. 24 del Manifesto degli Studi) è necessario inviare a studenti@abamc.it (entro e non oltre il 30 settembre 2021): 审核入学, 则需要将以下材料在2021年9月30日前发送至 studenti@abamc.it - Certificazione ufficiale del titolo triennale (con l'indicazione di esami sostenuti, crediti formativi e votazioni); -本科学位证明(包括考试名称、学分和成绩)

- 
- Curriculum vitae et studiorum; 个人简历
- Portfolio; 作品集

- Qualsiasi altro titolo ritenuto importante ai fini della valutazione. - 任何有助于入学审核的材料

La struttura didattica di riferimento valuterà i titoli presentati e individuerà gli eventuali Obblighi Formativi Aggiuntivi (OFA) da recuperare, predisponendo un adeguato piano di studi. La Segreteria Studenti comunicherà entro il 12 ottobre 2021 l'esito della valutazione e gli eventuali OFA.

相关教学单位将对材料进行审核,并说明是否需要补修额外的学分,准备适当的学习计划。 学生秘书处将在2021年10月12日之前通知审核结果和补修学分清单.

1

GUIDA PER iscrizioni

Dal sito www.abamc.it accedi alla sezione "SERVIZI STUDENTI" dal menu a tendina in alto a sinistra.

Una volta entrati cliccare sul pulsante "IMMATRICOLAZIONE / ISCRIZIONE ON-LINE".

### 研究生两年制课程 CORSI BIENNALI PER IL CONSEGUIMENTO DEL DIPLOMA ACCADEMICO DI SECONDO LIVELLO

### - AMMISSIONE E IMMATRICOLAZIONE DIRETTA (ENTRO IL 31 OTTOBRE 2021) 报名入学测验和免审核注册 (2021年10月31日前)

## **ISCRIZIONE ONLINE**

Benvenuto nell'area di iscrizione online dell'Accademia di Belle Arti di Macerata, in questa sezione puoi iscriverti online per la prima volta oppure ri-iscriverti agli anni successivi al primo.

Questa iscrizione è l'unica possibile a partire dall'A.A. 2018-19 sia per i corsi di Diploma Accademico di Primo Livello che per i Corsi di Diploma Accademico di Secondo Livello.

## **ATTENZIONE**

### E' FONDAMENTALE LEGGERE ATTENTAMENTE LE GUIDE QUI SOTTO RIPORTATE PRIMA DI PROCEDERE ALL'ISCRIZIONE ONLINE

· Guida all'iscrizione al primo anno (Triennio/Biennio)

N.B.: Gli studenti che si iscrivono al primo anno triennio o gli studenti Extra EU che si iscrivono al primo anno bienno devono obbligatoriamente compilare la modulistica per l'esame di ammissione e inviarla alla segreteria didattica. -> QUI puoi scaricare il Mod.1 per l'esame di ammissione. <-

· Guida all'iscrizione agli anni successivi al primo (Triennio/Biennio)

SI RICORDA CHE L'ISCRIZIONE E' COMPLETA SOLO AL PAGAMENTO DELLE TASSE, QUINDI SEGUIRE LA PROCEDURA ED ESEGUIRE IL PAGAMENTO CONTESTUALMENTE.

## **IMPORTANTE:**

Disabilitate momentaneamente dal vostro browser web il blocco popup / ad.block perché alcuni messaggi del sistema appaiono come popup sulla pagina e quindi sarebbero non visibili con il blocco attivato.

Qui una guida per la disattivazione nei vari browser desktop: Google Chrome ---- Microsoft Edge ---- Apple Safari ---- Mozilla Firefox

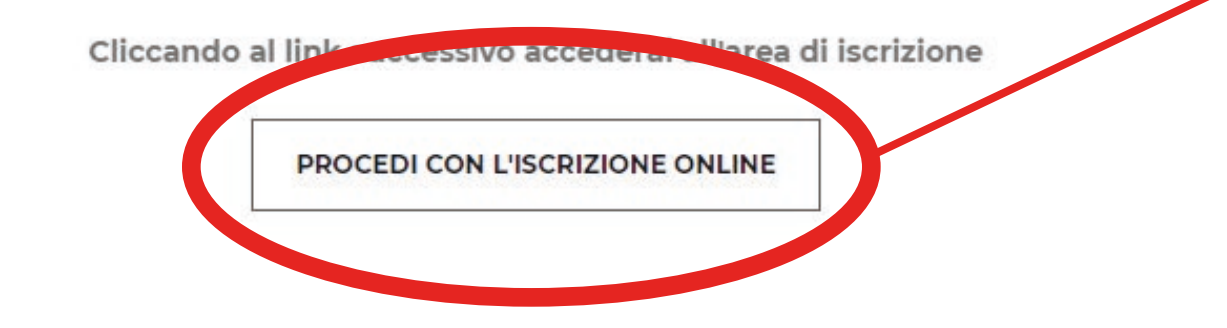

Cliccare sul pulsante "PROCEDI CON L'ISCRIZIONE ONLINE".

进入www.abamc.it后, 点击 左上方选单的SERVIZI STUDENTI, 再点击IMMATRICOLAZIONE / ISCRIZIONE ON-LINE(线上新生注册/旧生注册), 最后点击 PROCEDI CON L'ISCRIZIONE ONLINE

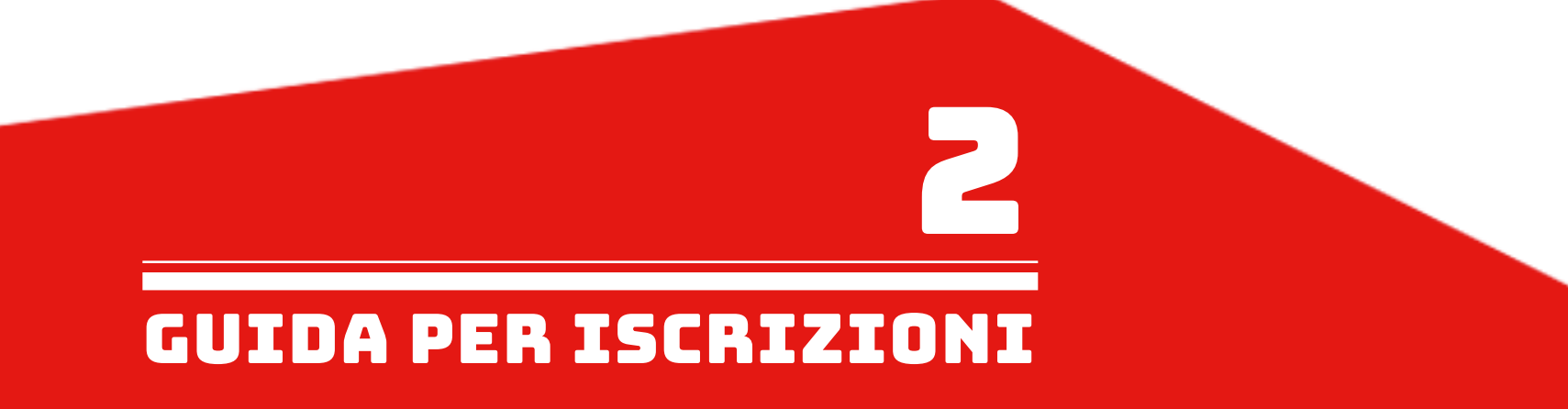

# Dopo essere stati reindirizzati a questa pagina ISIDATA cliccare su "Accademie". 进入ISIDATA网页后, 点击Accademie

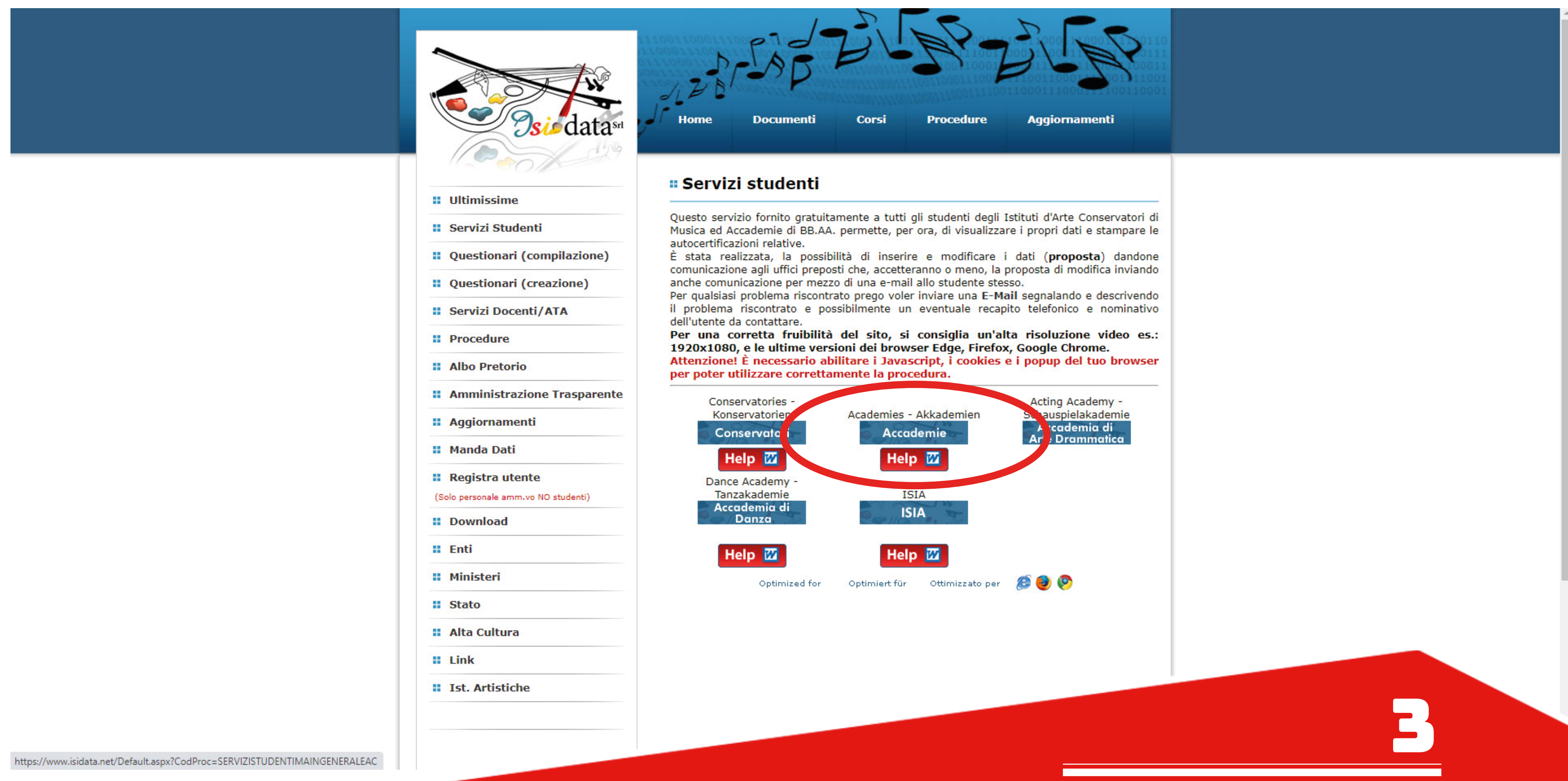

GUIDA PER iscrizioni

# Cliccare il punto 1. "Inserimento domanda di AMMISSIONE". 点击1号项目: Inserimento domanda di AMMISSIONE

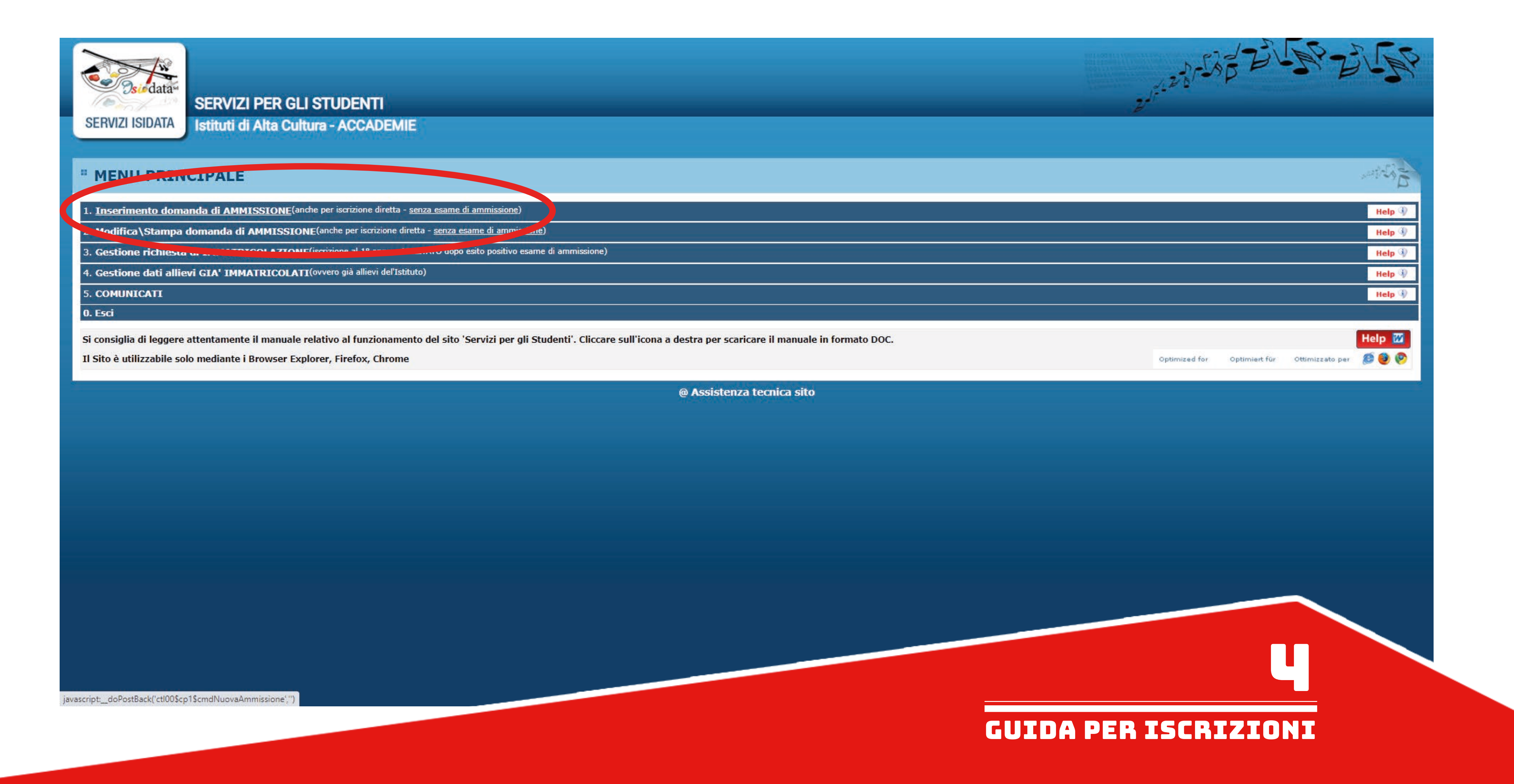

Selezionare "MACERATA" dal menu a tendina.

# 在选单里选Macerata

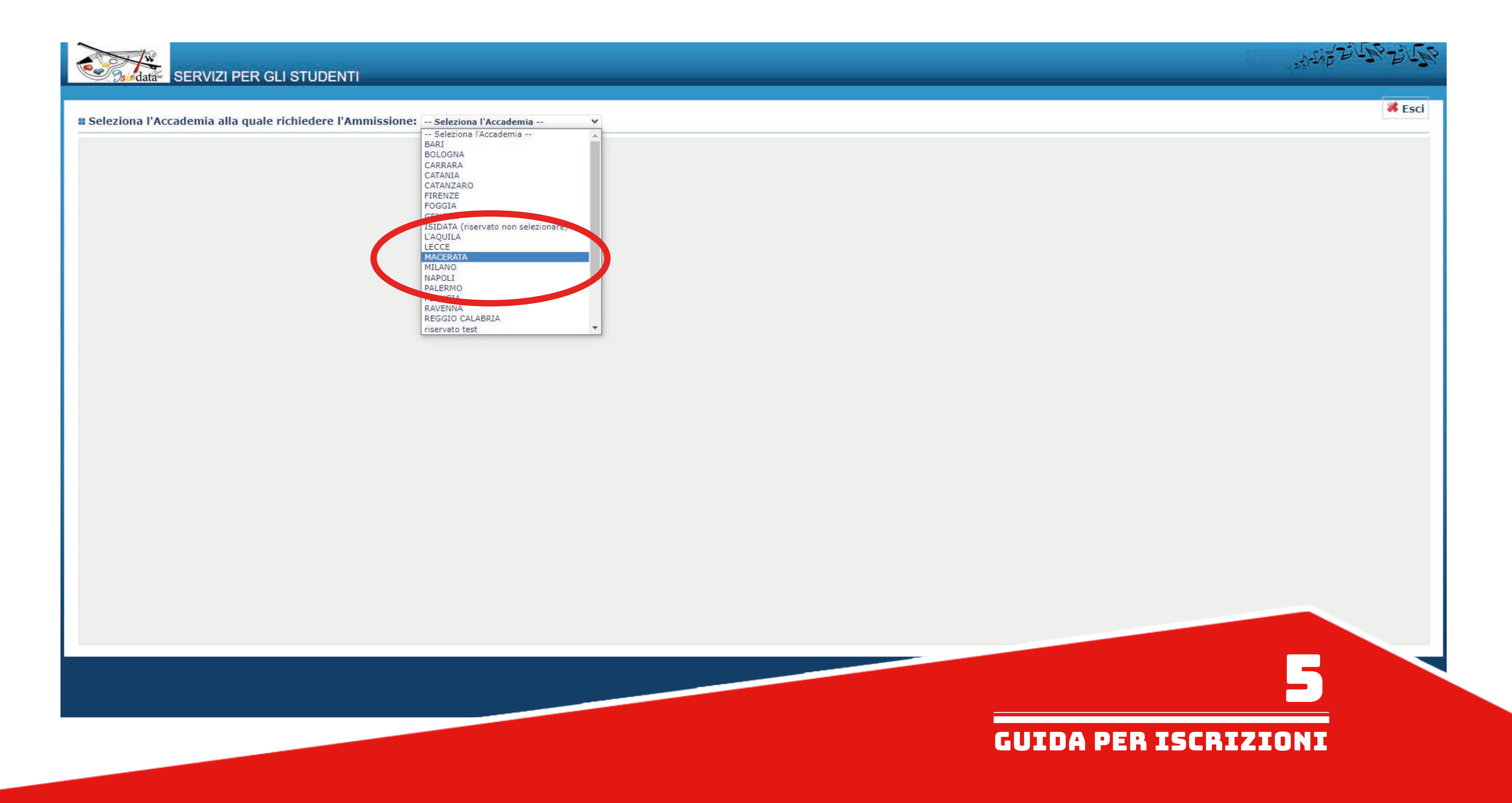

Compilare in maniera completa l'anagrafica della richiesta di ammissione. 填写完整的个人信息

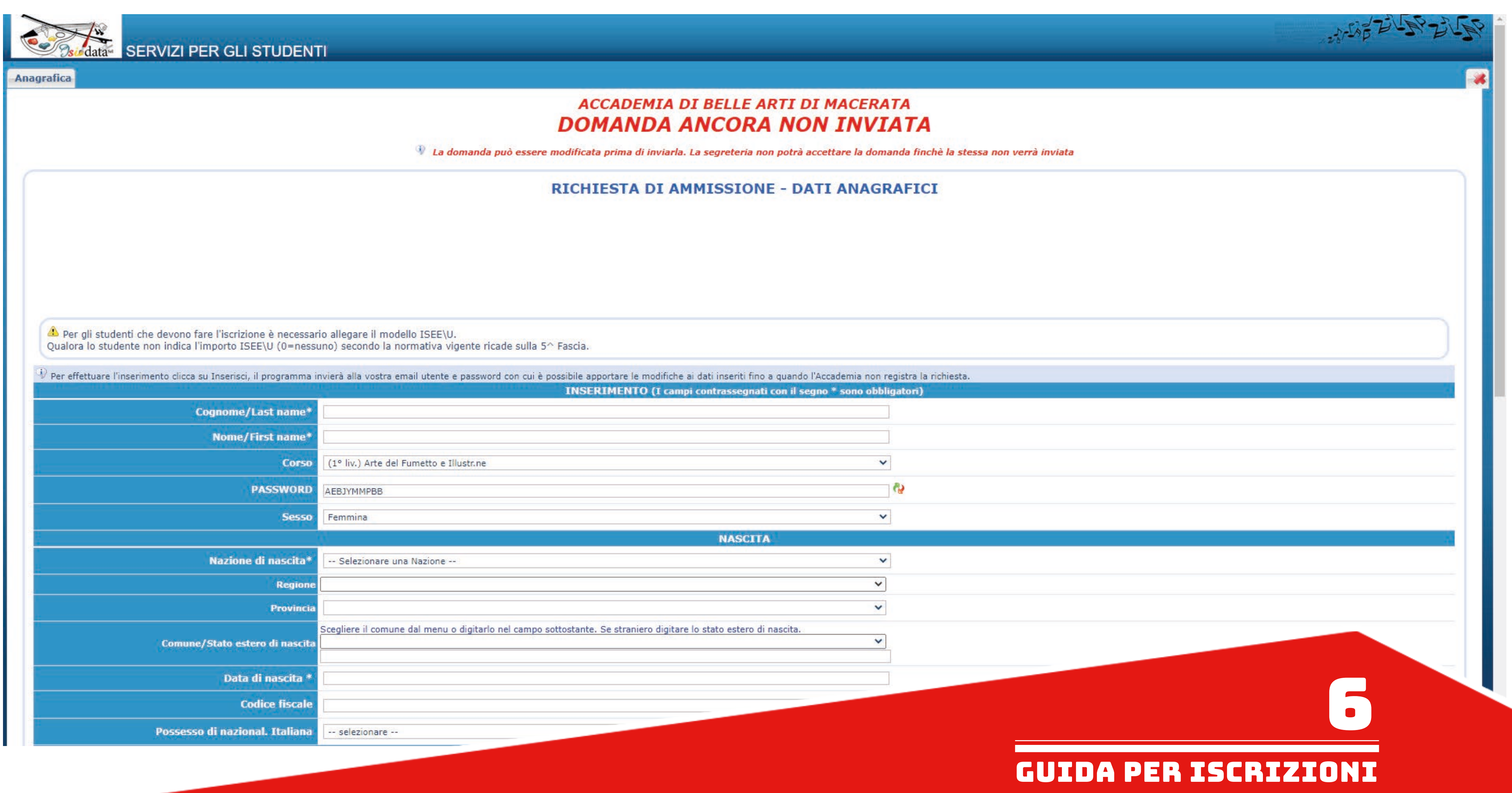

Ricordarsi di inserire i dati relativi all'ISEE nel caso si voglia presentarlo. 如果要提供ISEE (家庭收入证明) 资料, 请填写相关栏位, 不然请留空白. 请注意: ISEE证明可以在办理入学之后再提交, 并暂时把ISEE栏位留空白.<br>填完个人信息后, 点击Inserisci. Alla fine della compilazione dell'anagrafica cliccare su "Inserisci"

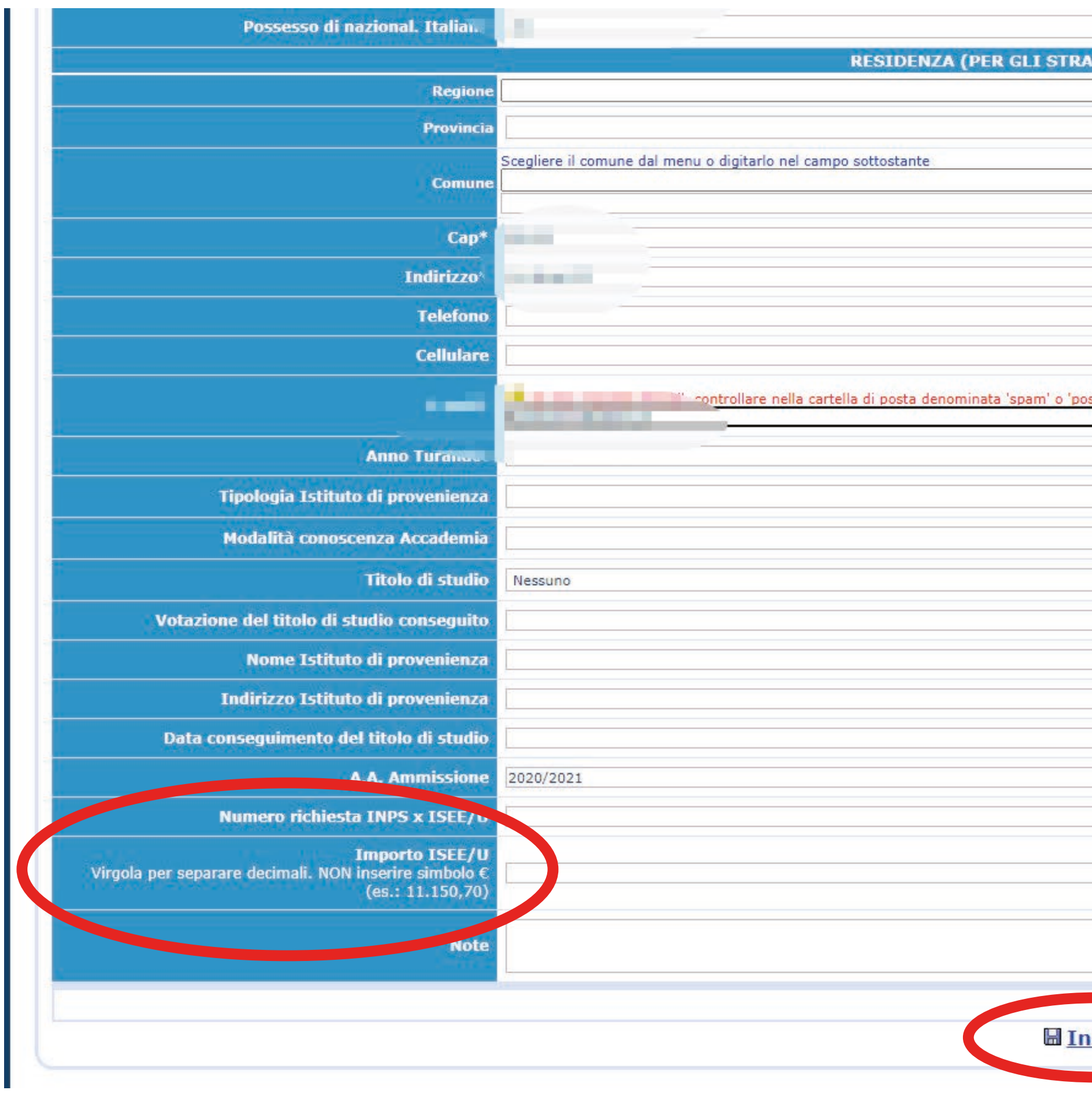

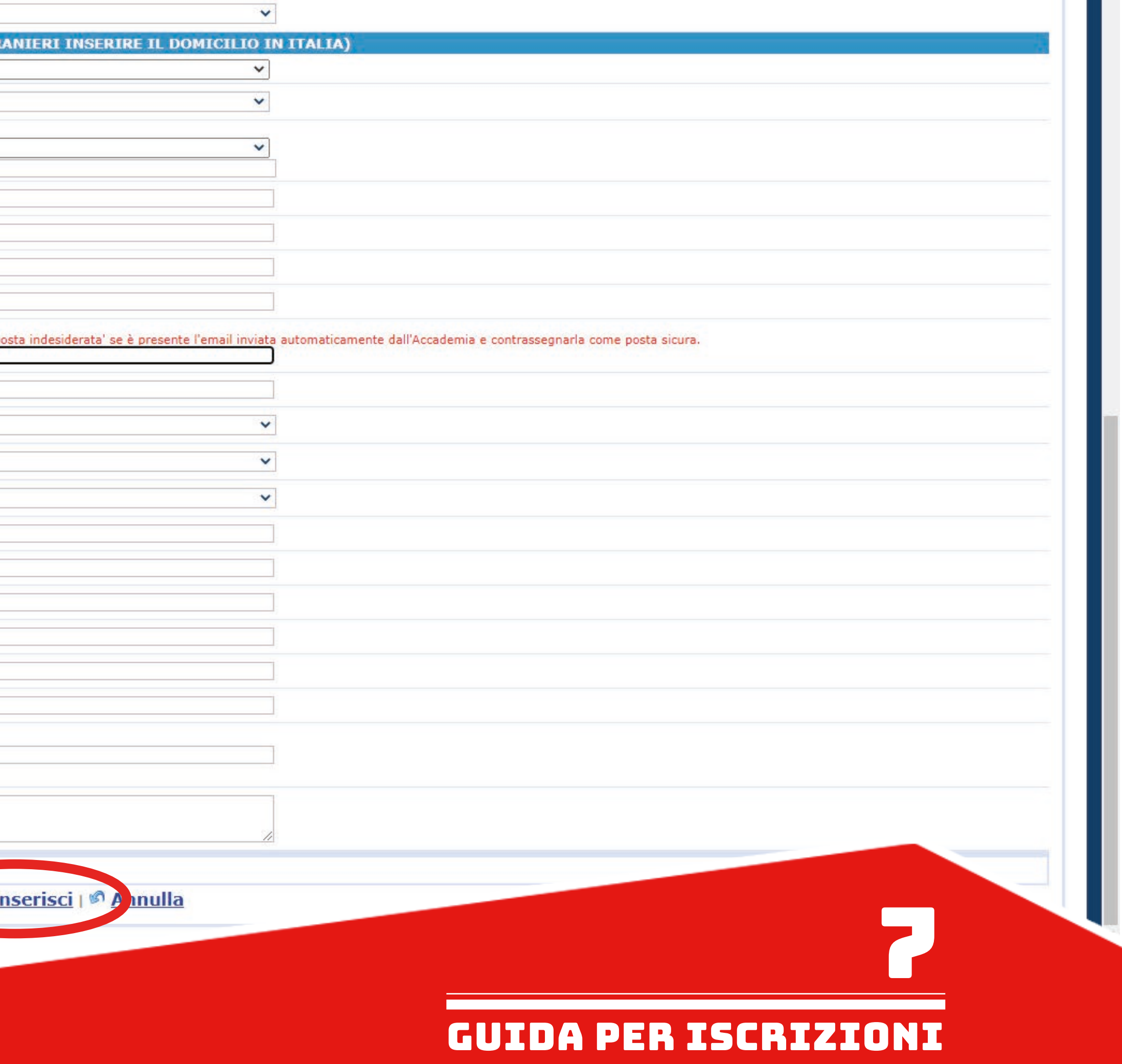

Una volta inserita la domanda questo sarà il messaggio di conferma che comparirà. 点击发送之后,会看到这样的确认文字.

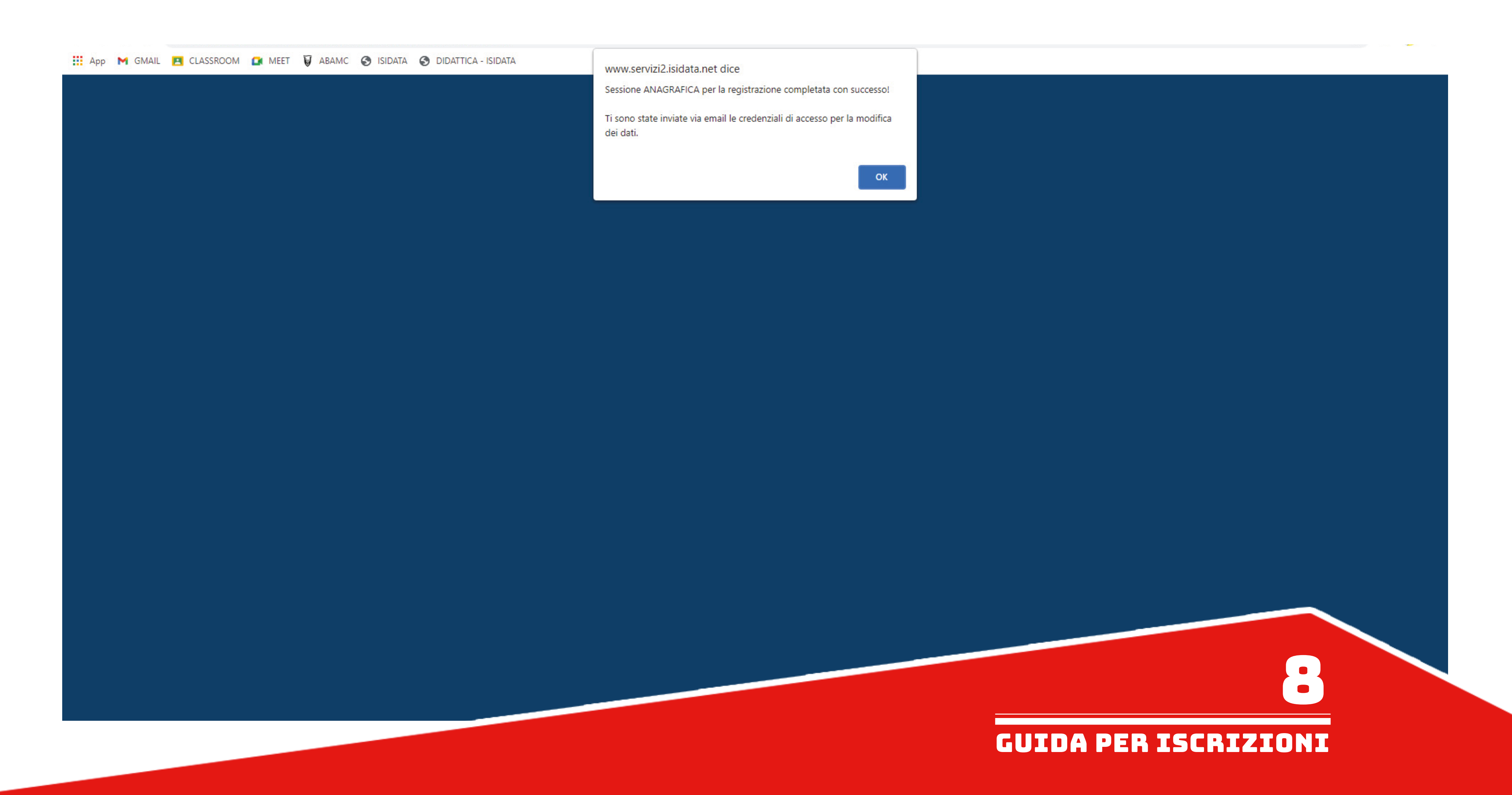

E' possibile modificare l'anagrafica nel caso di errori nella compilazione cliccando sul pulsante "Modifica". La modifica deve venire accettata dalla segreteria.

如果有输入错误的地方,个人信息可以更改,请点击Modifica键来更改.<br>个人信息更改需要由秘书处确认才会生效.

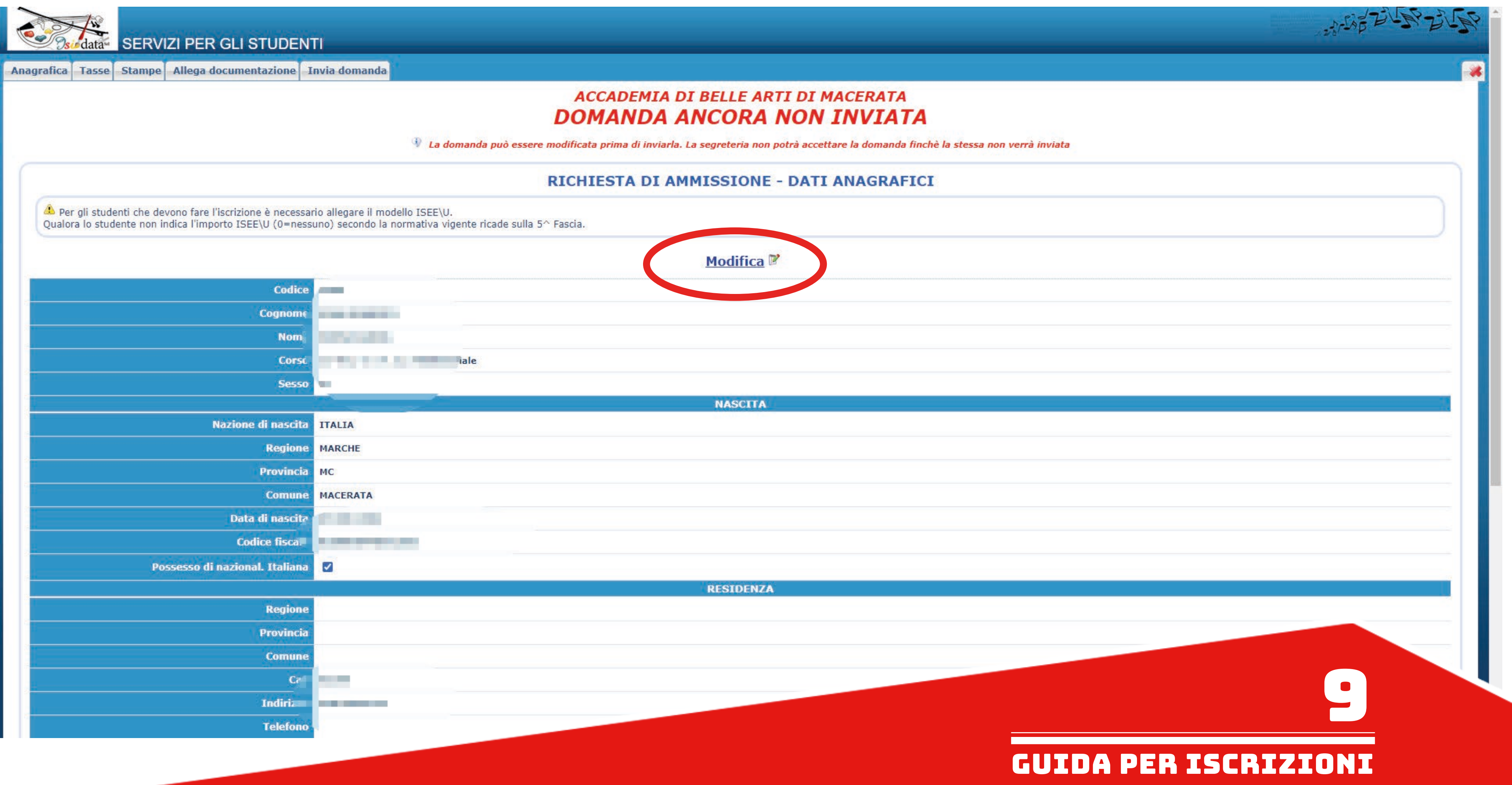

Nella sezione "Tasse" apparirà la tassa di €50,00 della prova di ammissione già inserita. 在Tasse(费用)项目, 会看到预设的50欧元入学费. Cancellarla tramite l'apposita "X" in quanto la tassa è destinata solo alle ammissioni del triennio, ed inserire le tasse per l'immatricolazione (elenco a seguire qui sotto). 请按X符号以便取消(因为该费用是本科入学测验费), 并输入注册费(见下方清单).<br>E' possibile inserire ulteriori tasse (oltre quelle obbligatorie) qualora ce ne fosse bisogno, come nel caso in cui si voglia frequentare corsi propedeutici, tramite

il pulsante "Inserisci una nuova tassa". 如果有需要(例如: 报名预备课程等), 在生成交费单前, 可以用Inserisci una nuova tassa来输入其它费用.

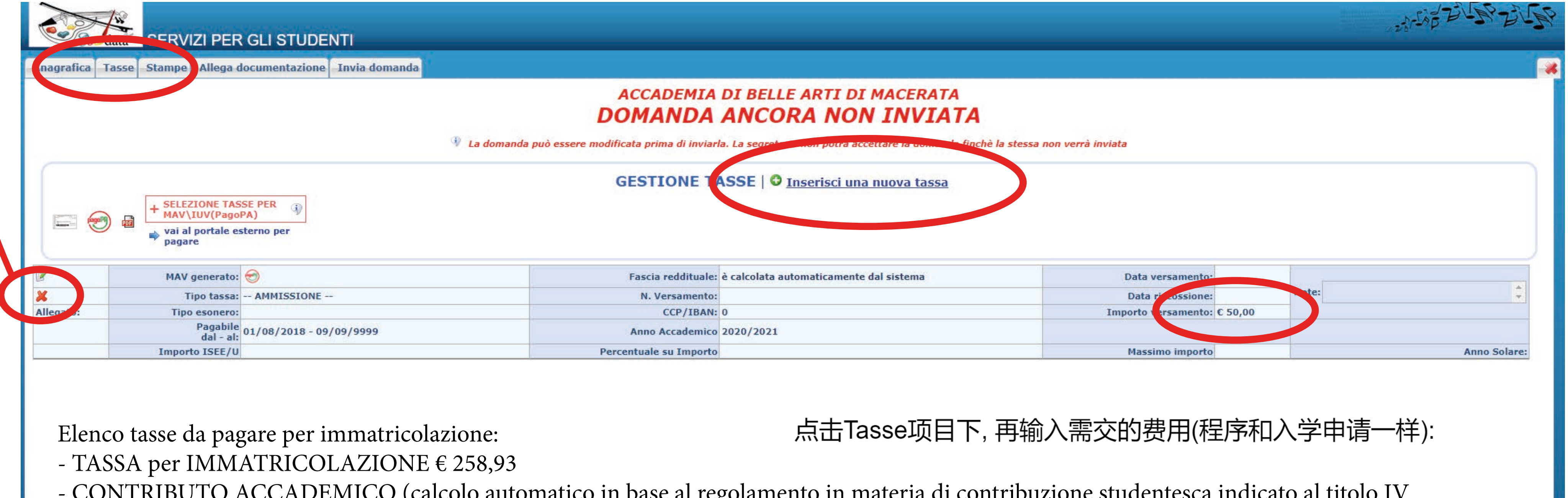

- CONTRIBUTO ACCADEMICO (calcolo automatico in base al regolamento in materia di contribuzione studentesca indicato al titolo IV del manifesto degli studi www.abamc.it/didattica/manifesto-degli-studi)

- TASSA per IMMATRICOLAZIONI注册费258.93欧元

- CONTRIBUTO ACCADEMICO学费 (系统自动计算)

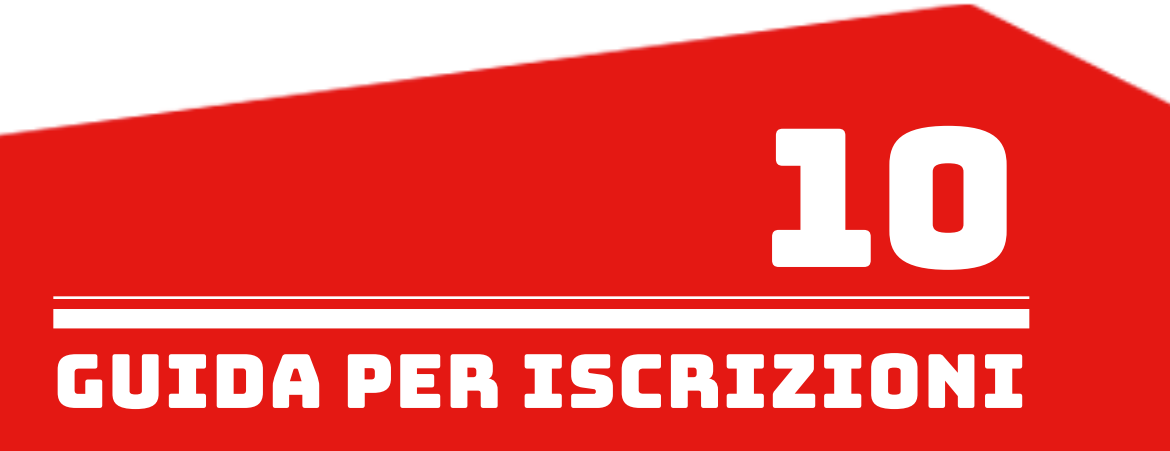

# Selezionare l'eventuale tassa aggiuntiva o relativa ad altro corso da inserire dal menu a tendina. 如果要多交费用, 请从选单选择该费用.

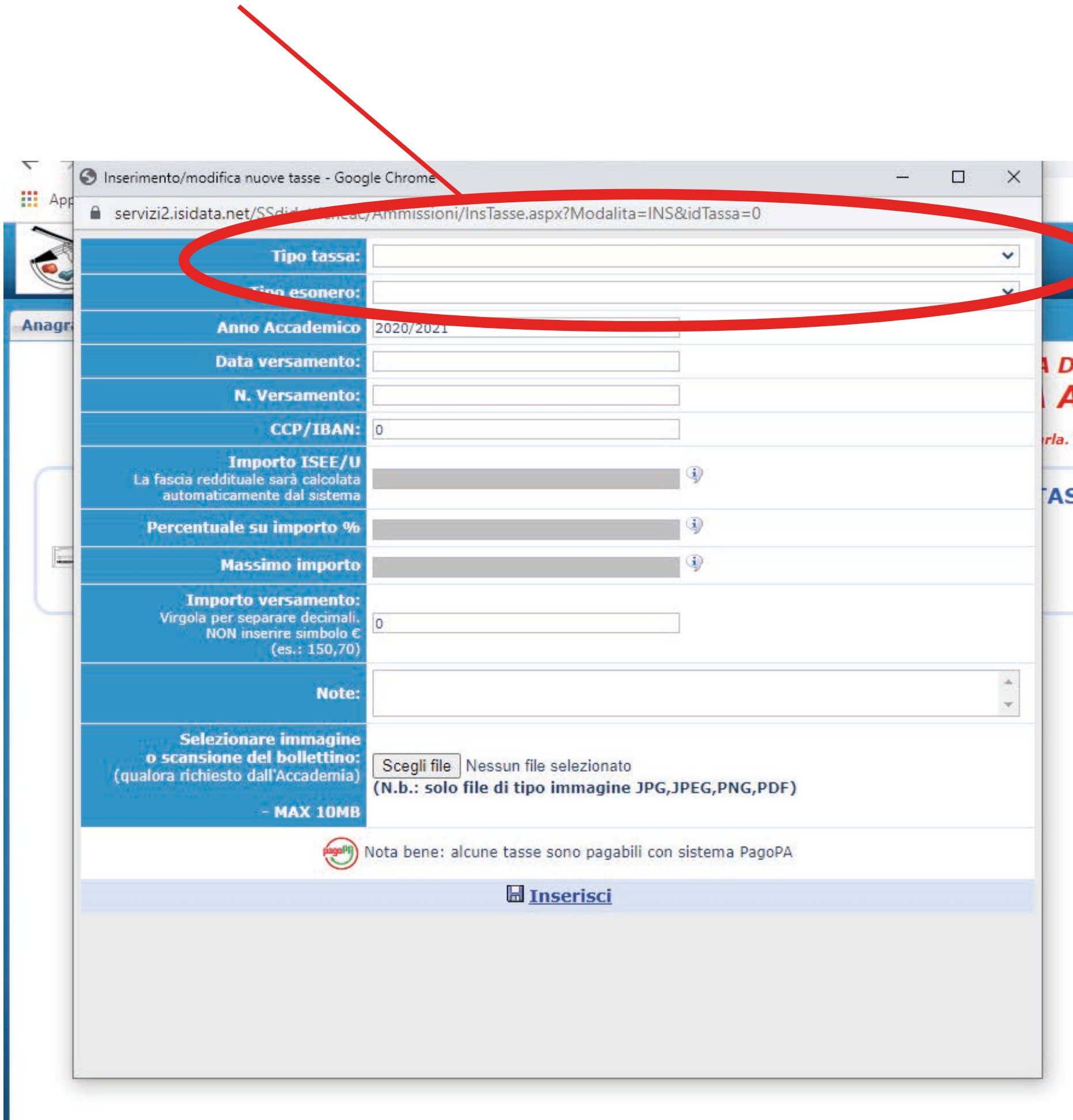

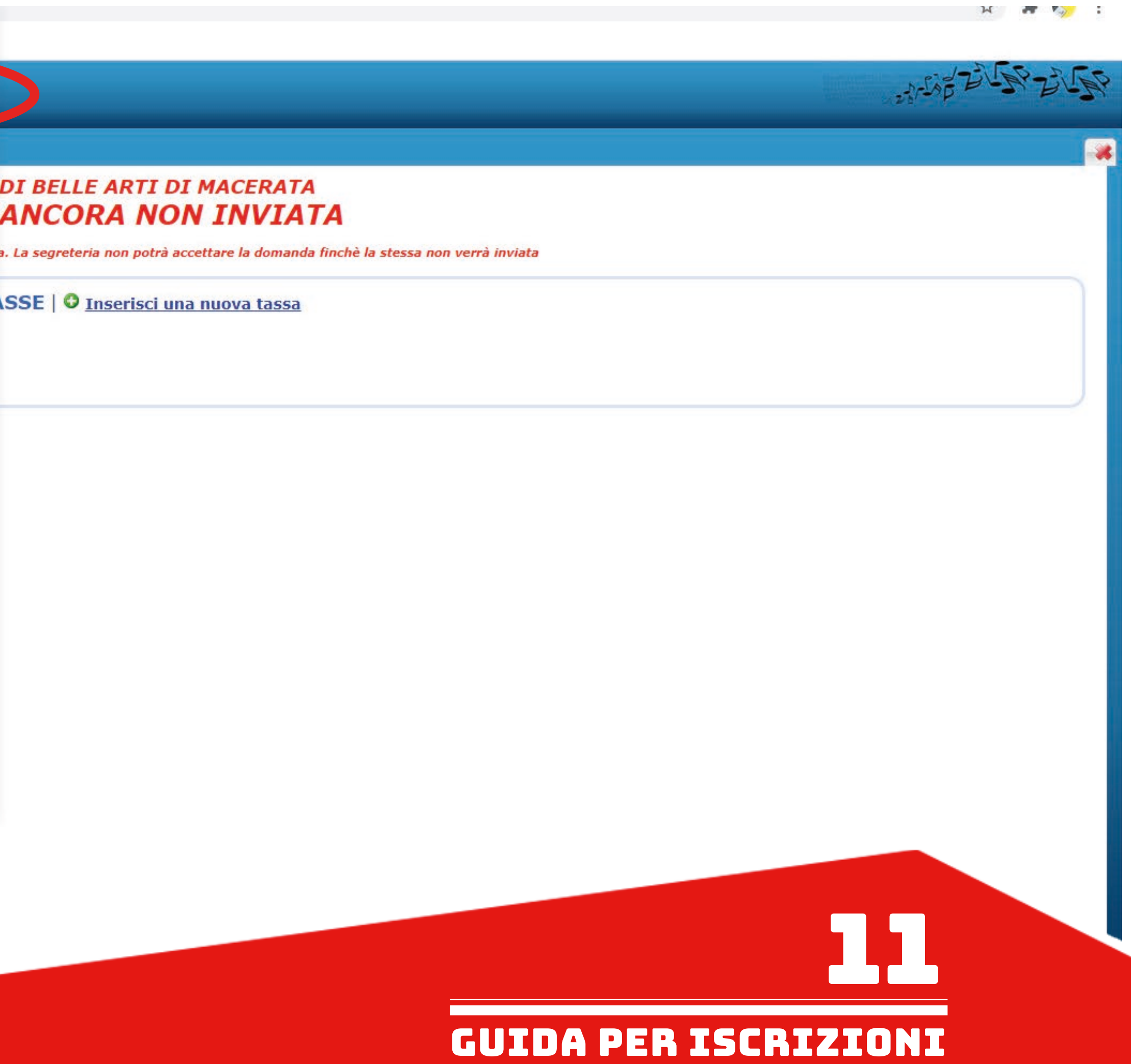

Una volta selezionata dall'elenco che apparirà, cliccare su "Inserisci". 随后,点击Inserisci来输入.

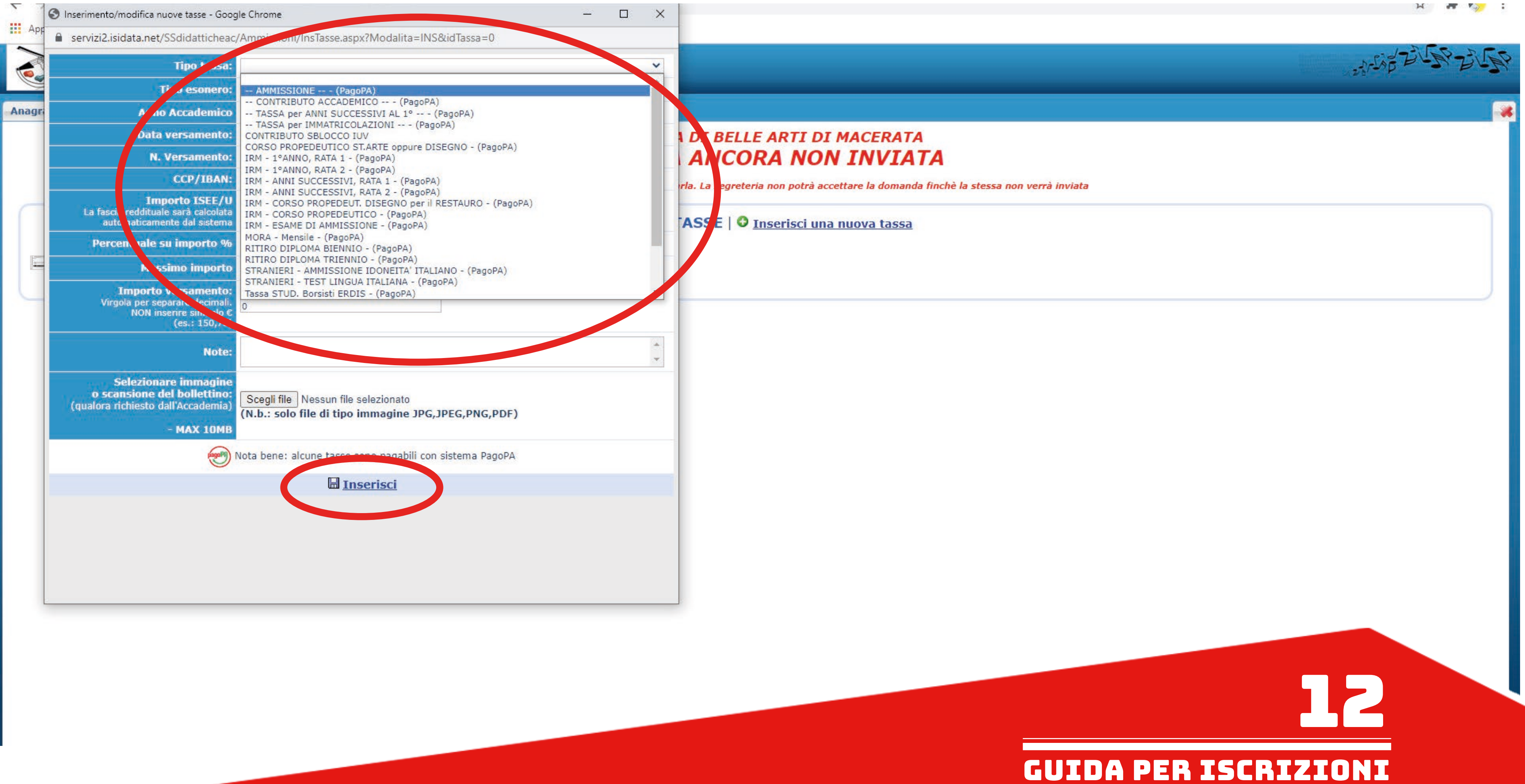

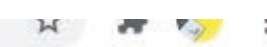

Una volta inserite tutte le tasse interessate procedere con la creazione del MAV tramite l'apposito pulsante. 输入所有费用之后,请点击下列按键开始制作交费单.

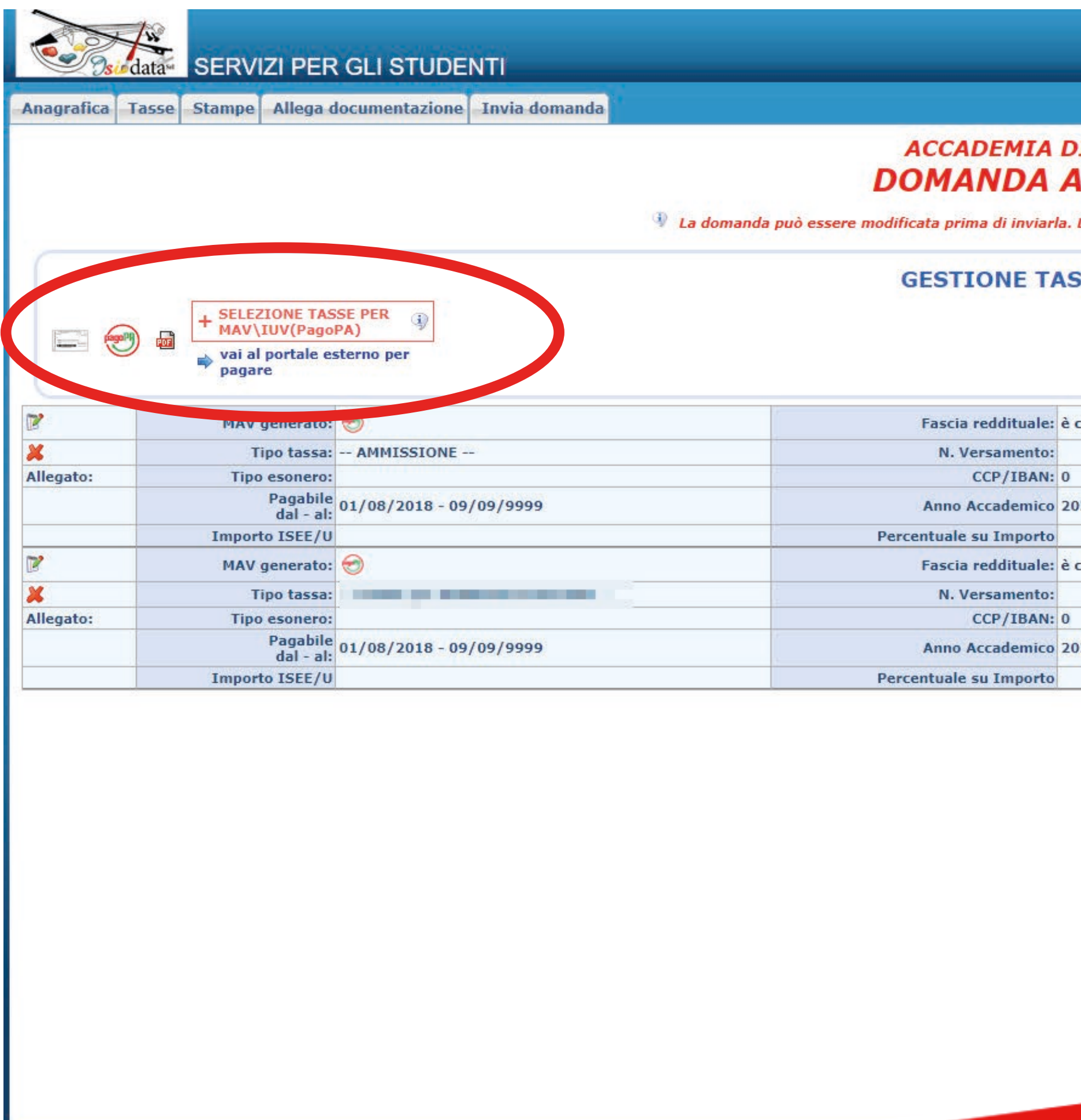

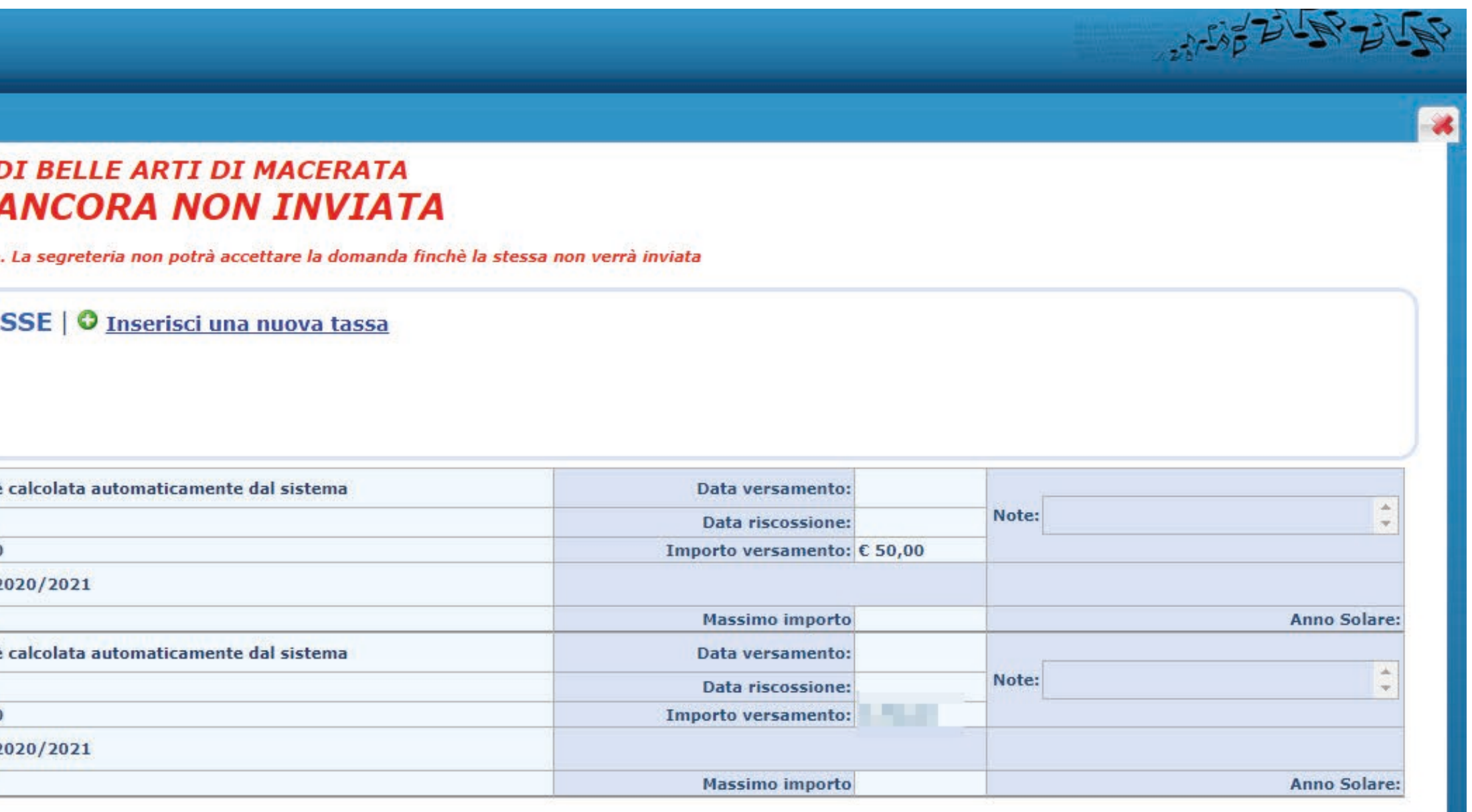

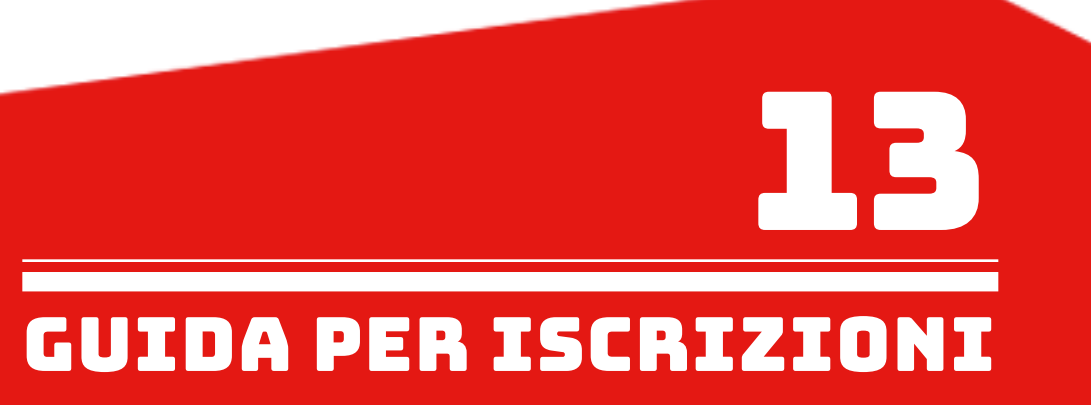

Seguire attentamente le indicazioi del sito.

请注意网站的说明信息(主要说明交费单生成后就会自动下载PDF文件)

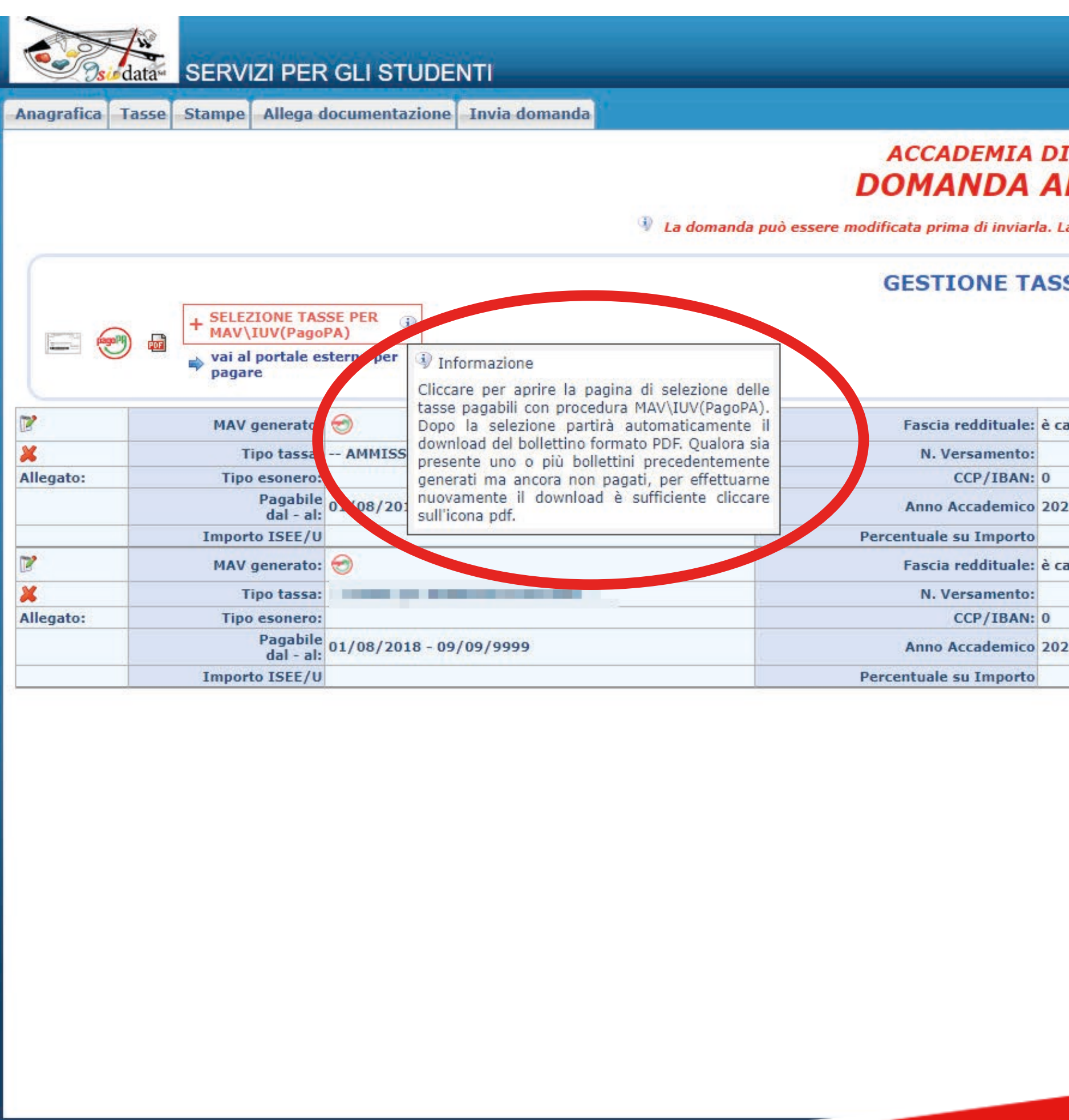

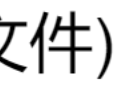

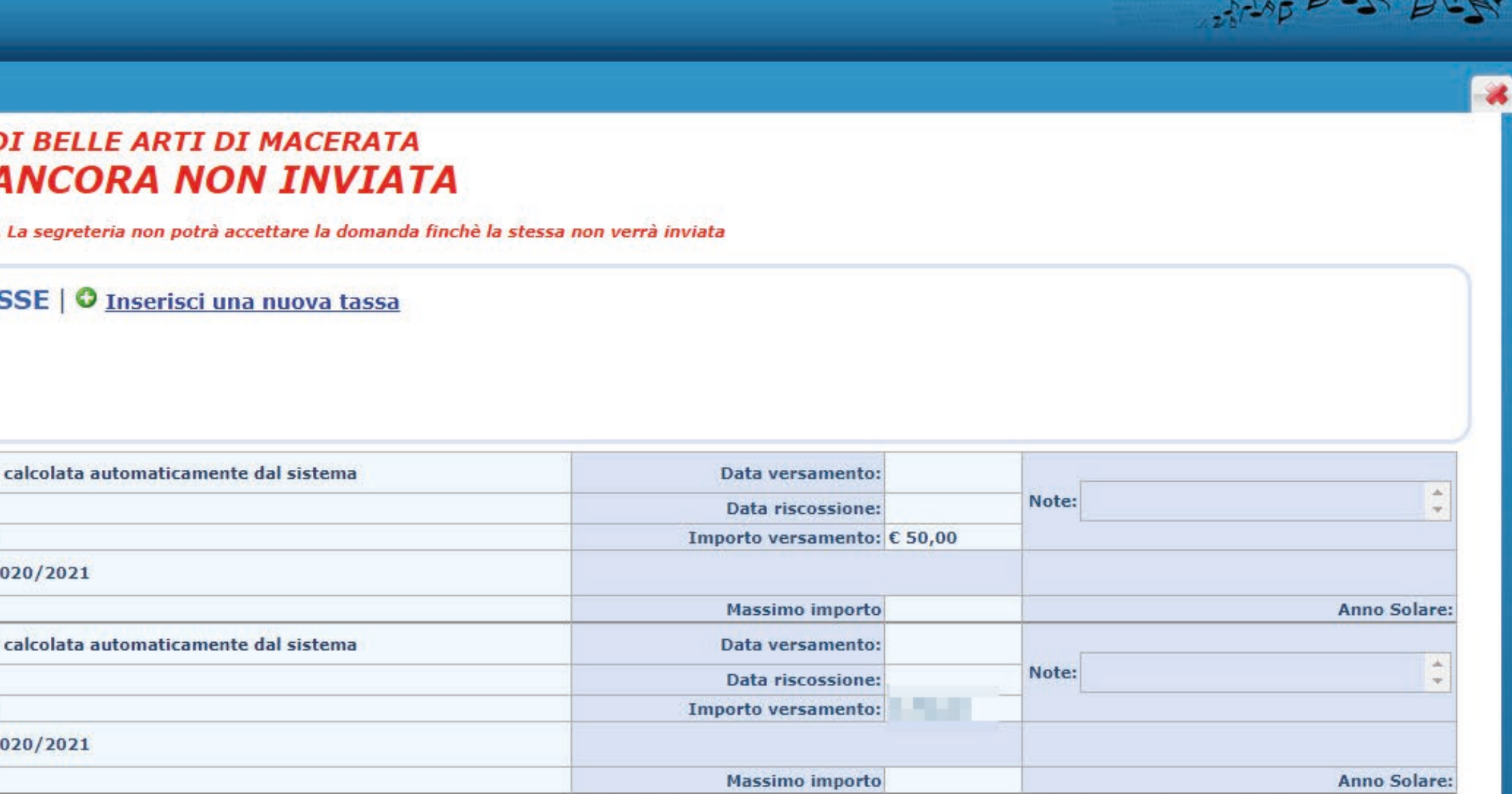

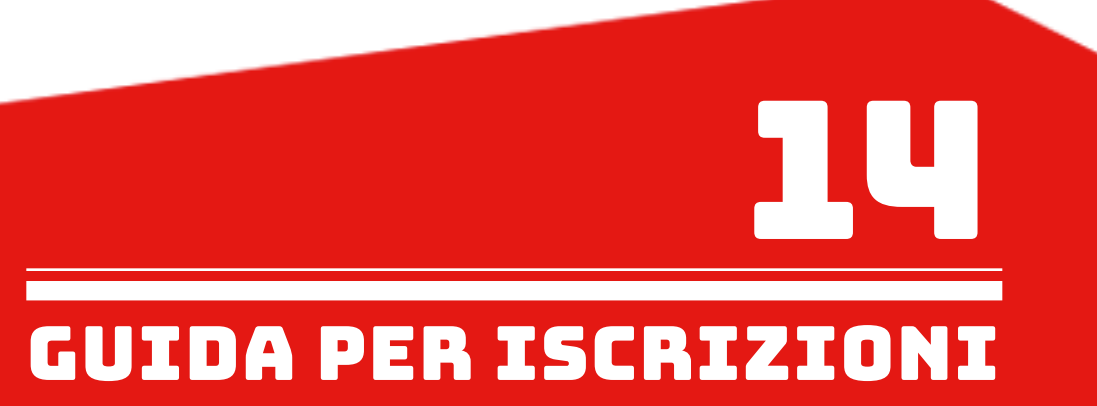

 $-75\sqrt{2}$ 

# Mettere la spunta sulle tasse per il quale si vuole creare il MAV e cliccare su "GENERA UNICO BOLLETTINO PER TUTTE LE TASSE SELEZIONATE". 点选要合并到交费单的所有费用, 再点击GENERA UNICO BOLLETTINO PER TUTTE LE TASSE SELEZIONATE

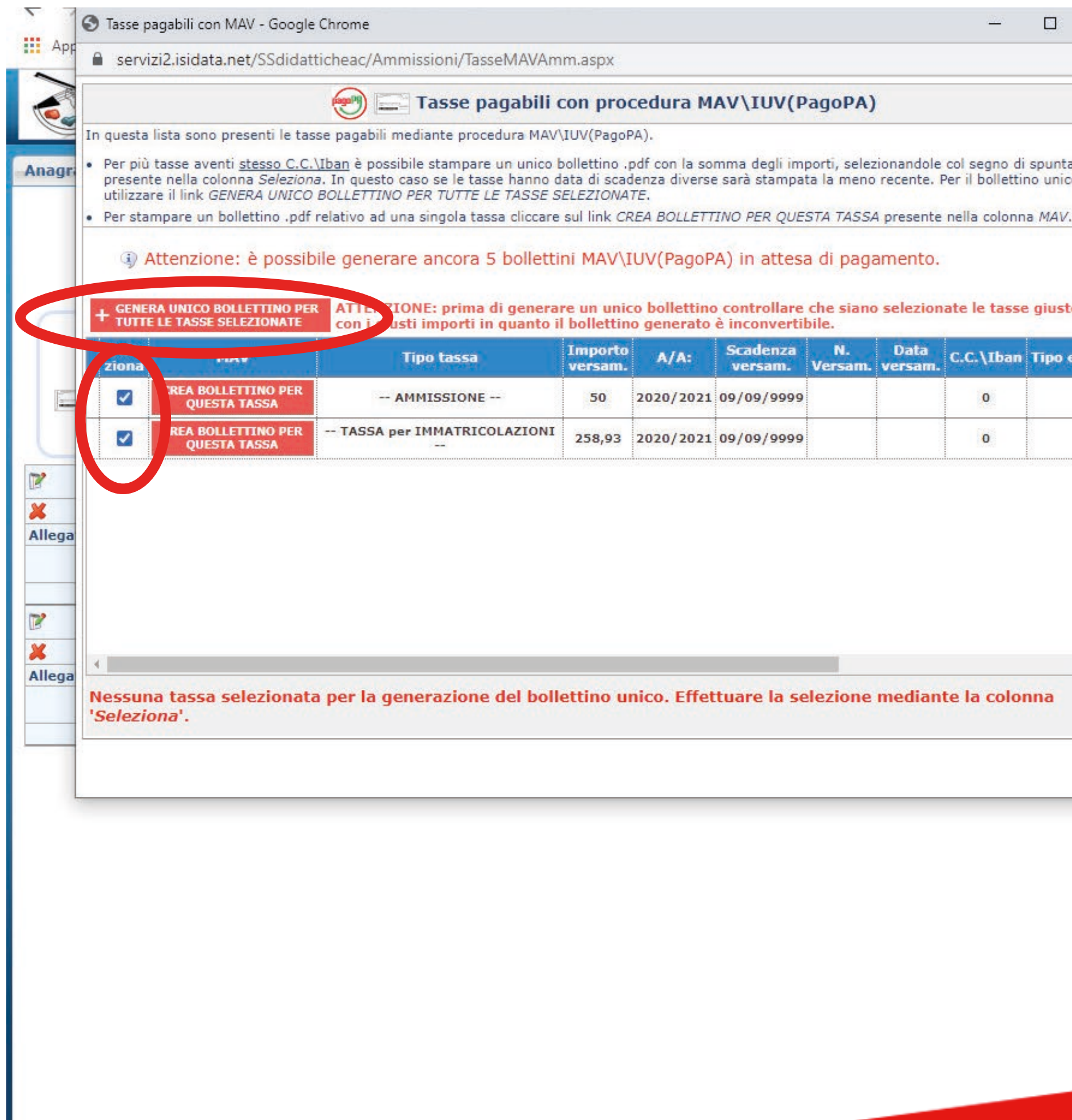

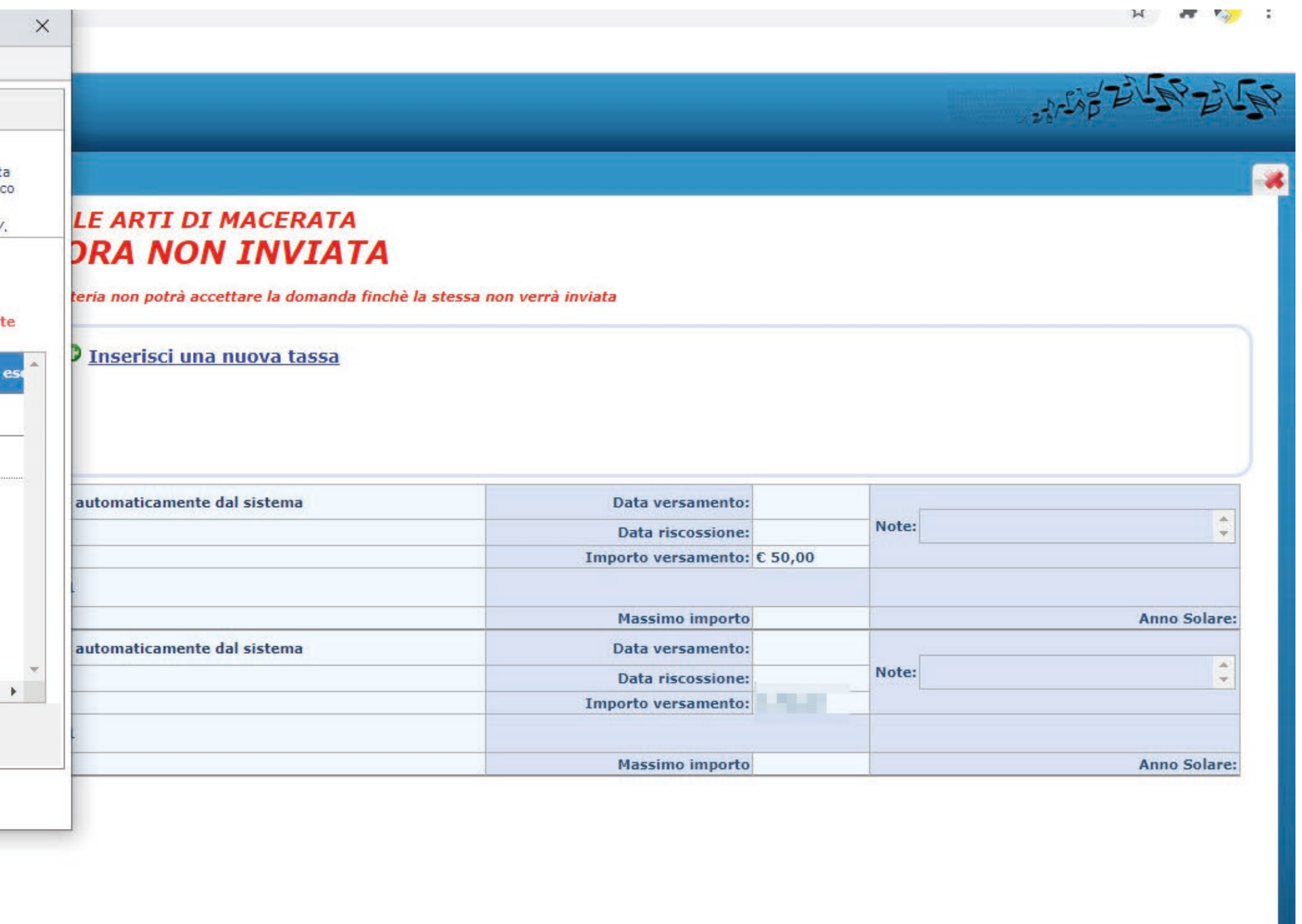

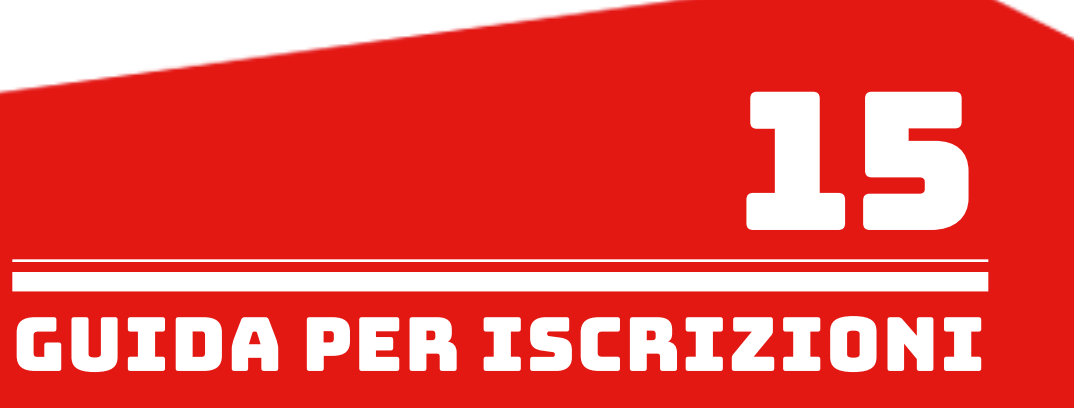

Il MAV è stato generato e viene richiesto di salvarlo sul proprio computer formato PDF. 交费单已经生成成功, E' possibile altrimenti aprire il file cliccando sull'apposita icona di una delle tasse inserite. 系统会要求存在电脑里面.也可以点击某个费用的图片直接打开文件.

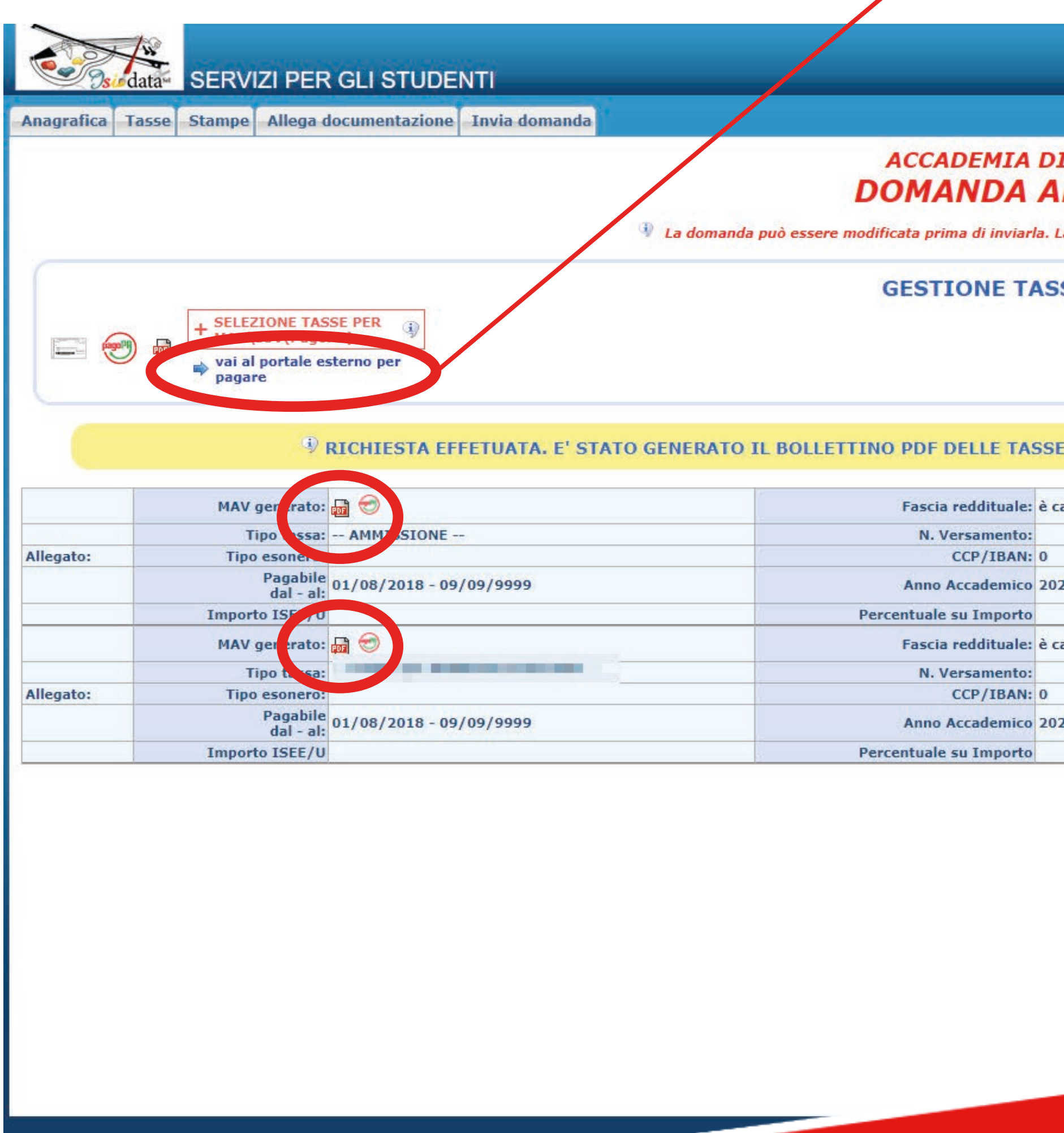

E' POSSIBILE PAGARE DIRETTAMENTE IL MAV TRAMITE IL PORTALE ESTERNO UTILIZZANDO IL PROPRIO SPID.

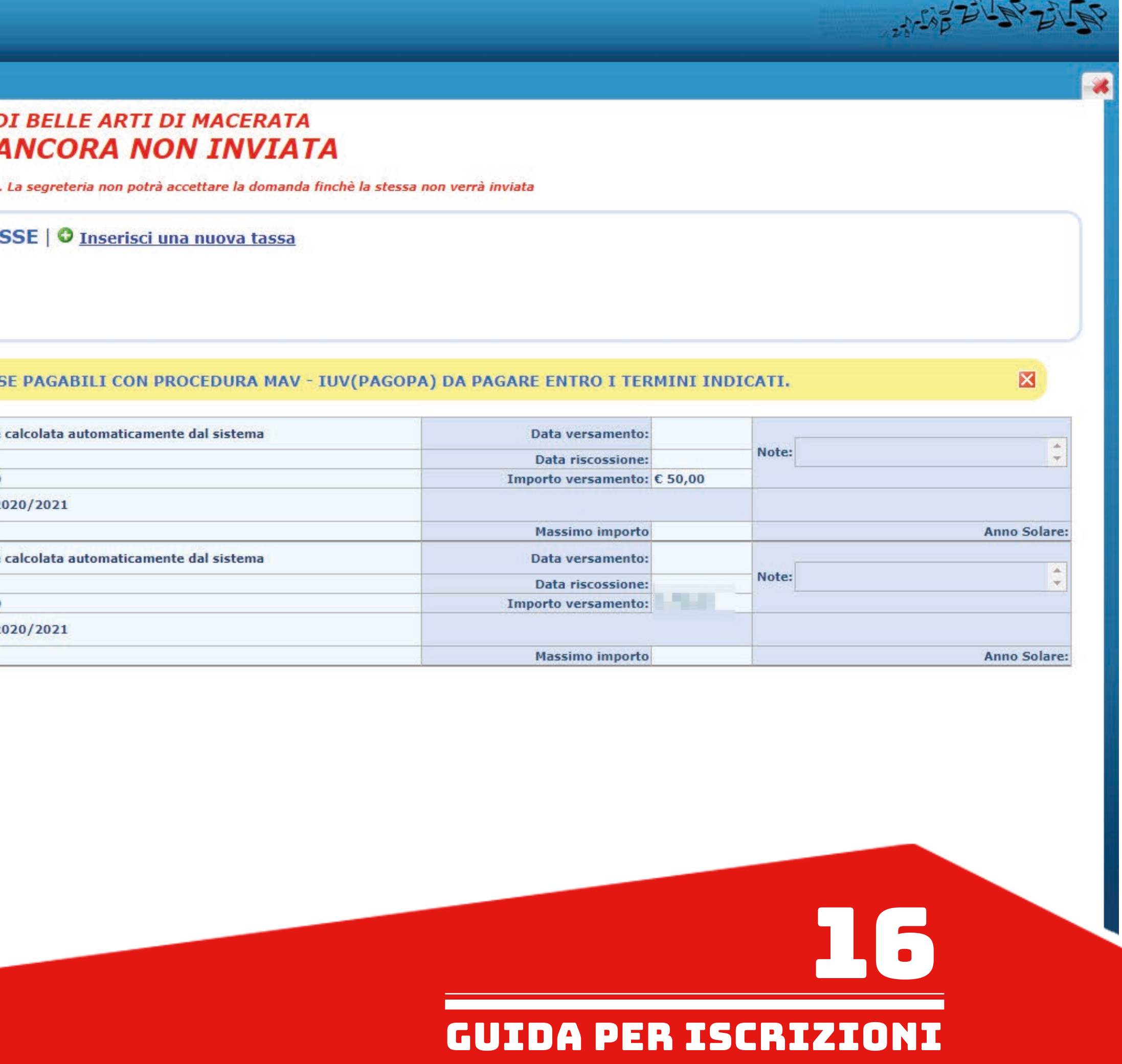

Il MAV generato si presenterà in questo modo. 交费单范例如下

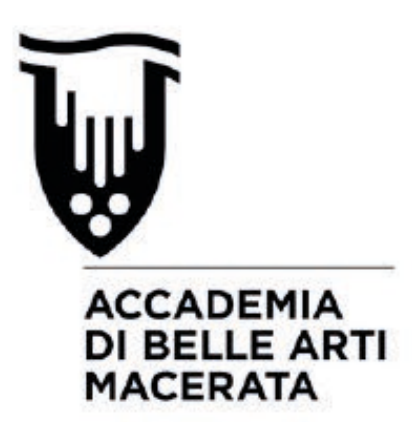

VIA BERARDI VINCENZO, 6 62100 MACERATA MC

**ENTE CREDITORE** 

Cod. Fiscale

80006160438

# Accademia di belle arti di Macerata

Piazza V. Veneto 5 62100 Macerata (MC)

## **QUANTO E QUANDO PAGARE**

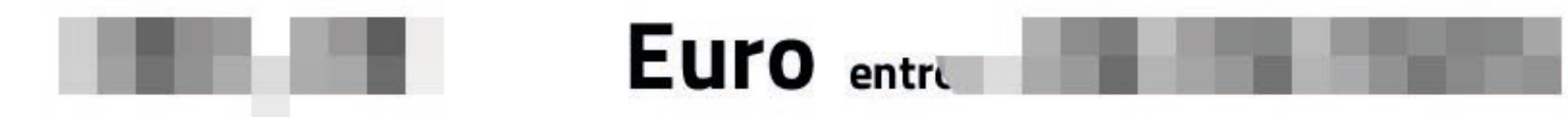

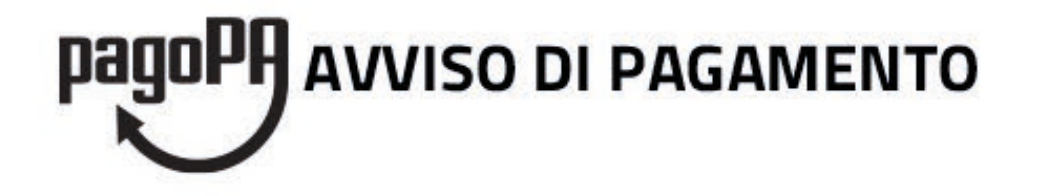

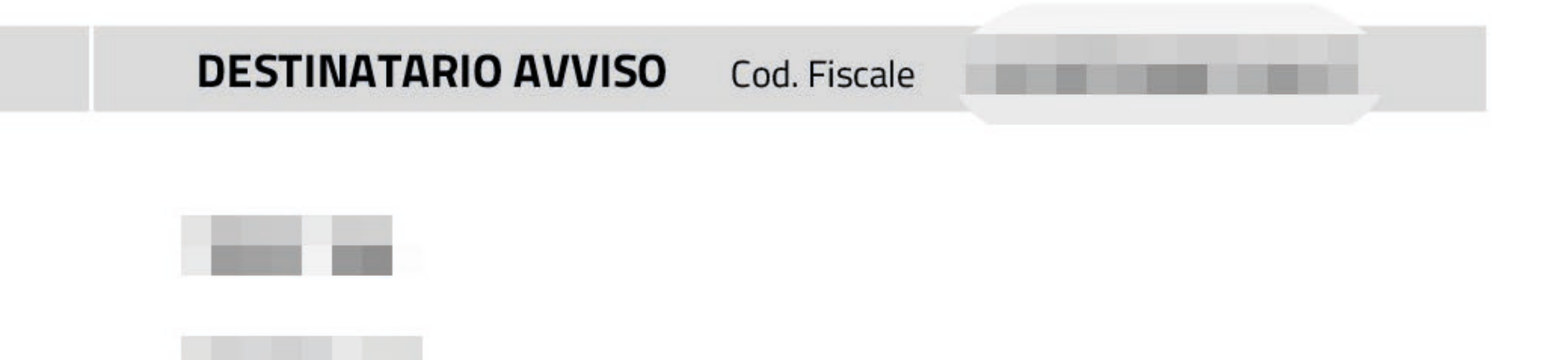

DOVE PAGARE? Lista dei canali di pagamento su www.pagopa.gov.it

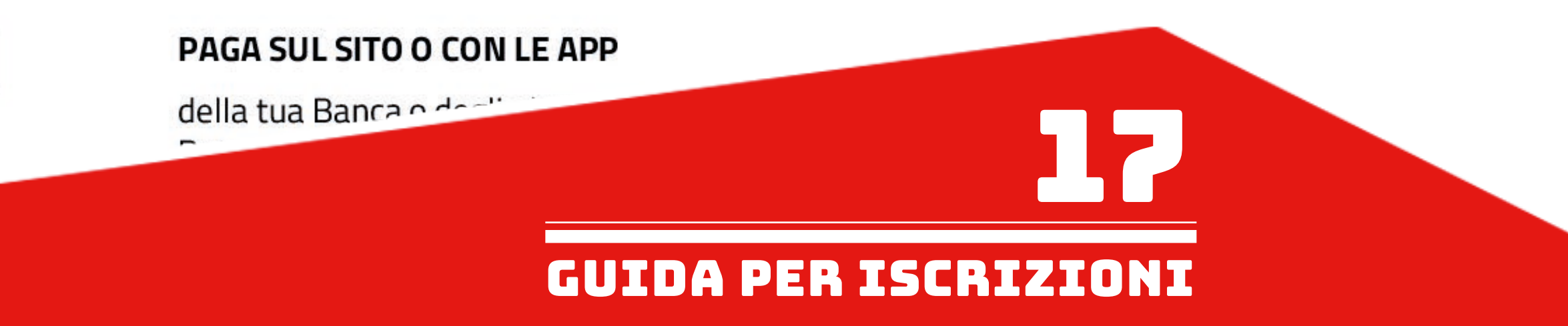

- Controllare se l'elenco delle tasse scelte per la generazione del MAV, cioè quelle spuntate in precedenza, sia completo (come nell'esempio qui sotto).

- 
- 检查交费单的项目有没有遗漏费用.
- Pagare il MAV. 进行交费

如果选择去银行交费, 可以暂时退出网页, 之后再用同样的途径登入Isidata系统继续操作:<br>Nel caso si esca dalla pagina internet e quindi dal procedimento di richiesta di ammissione per andare a pagare fisicamente il MAV (Banca, ecc), è possibile rientrare al MENU PRINCIPALE di Isidata utilizzando lo stesso percorso:

- www.abamc.it
- SERVIZI STUDENTI
- IMMATRICOLAZIONE / ISCRIZIONE ON-LINE
- Procedi con l'Iscrizione Online
- Accademie
- Cliccare il punto "2. MODIFICA/STAMPA DOMANDA DI AMMISSIONE (anche per iscrizione diretta senza esame di ammissione)".
- 点击2号项目MODIFICA/STAMPA DOMANDA DI AMMISSIONE (anche per iscrizione diretta senza esame di ammissione)

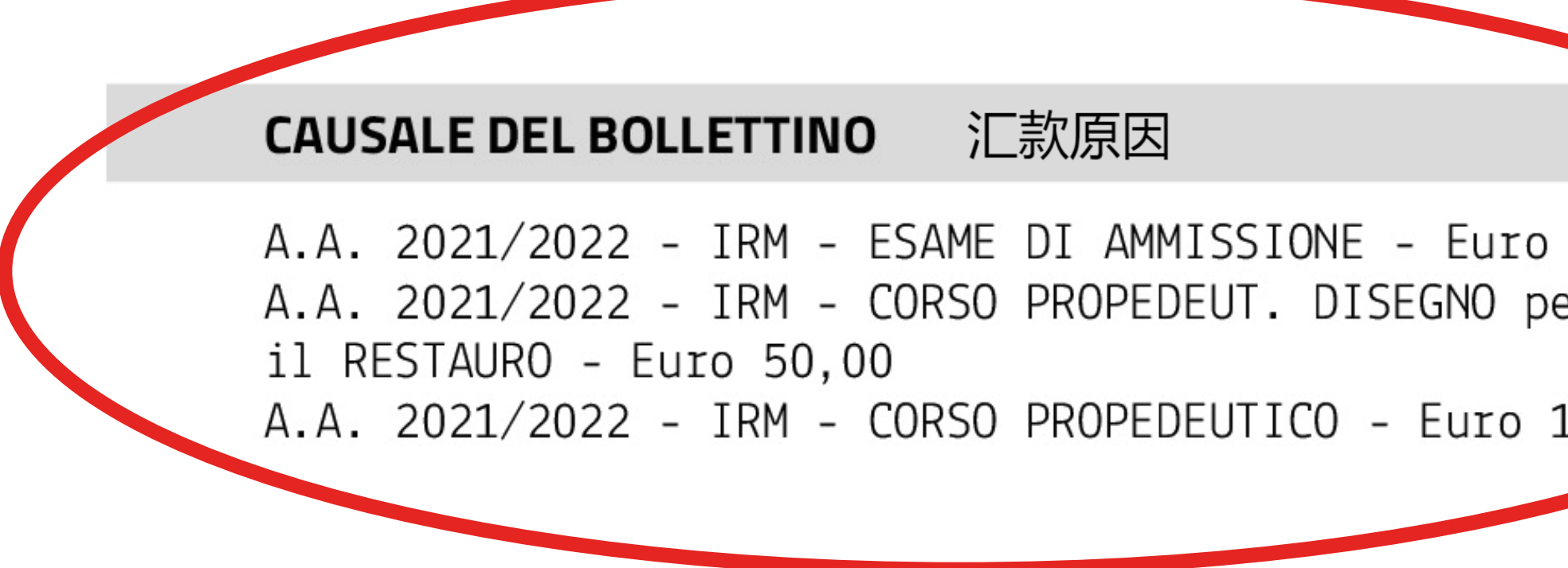

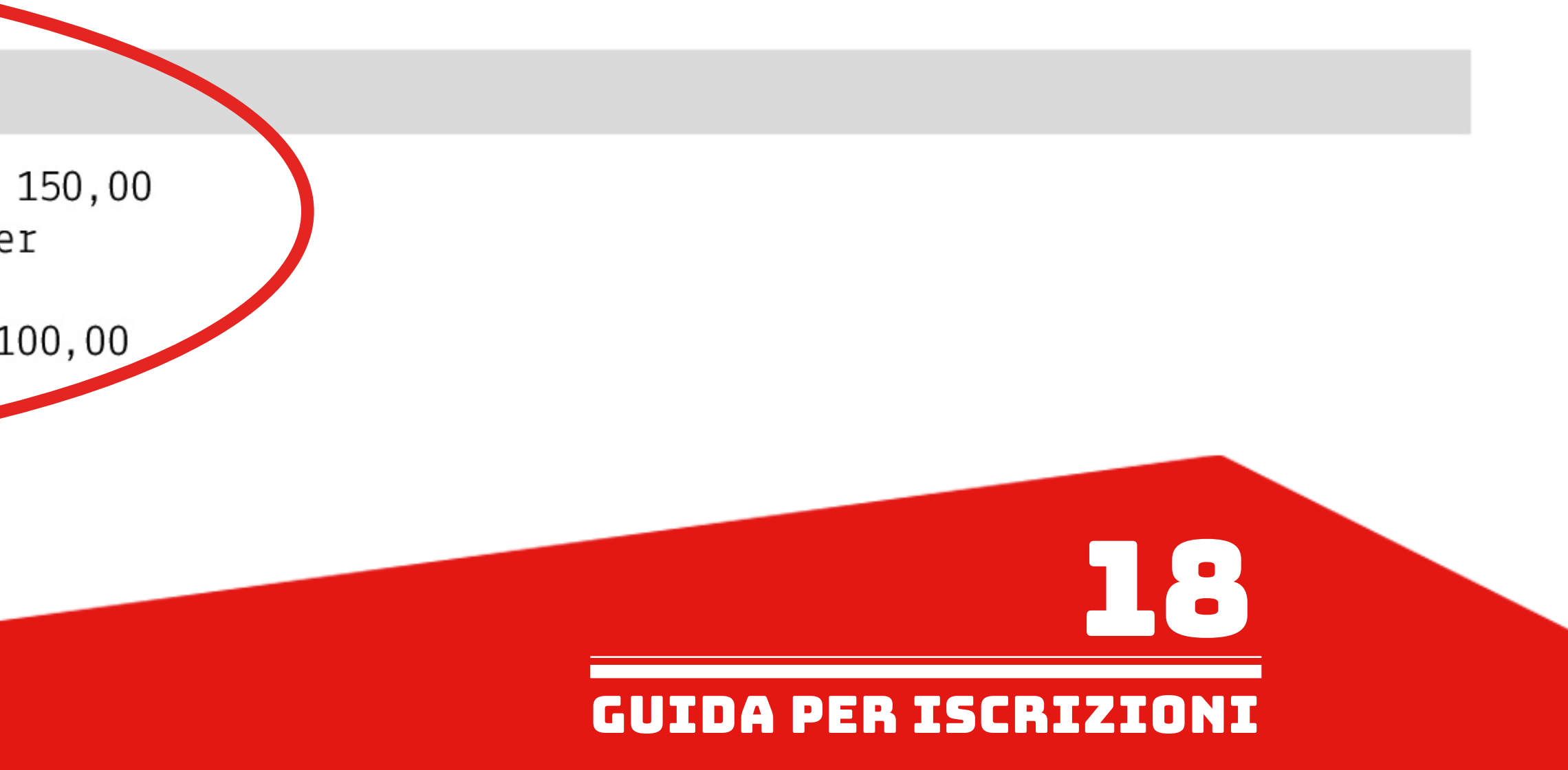

请注明文件内容( 例如: 姓名")

在Allega documentazione (附上文件)的项目, 输入所有需要提交的文件(毕业证, 交费单收据, 证件等). Nella sezione "Allega documentazione" inserire tutta la documentazione necessaria (titolo di studio, MAV pagato, documento di identità, ecc). - Cliccare su "Scegli file" e scegliere dal proprio computer il documento da allegare. | - 点击Scegli file后, 选择需要上传的文件 - Indicare l'oggetto del documento (esempio: se sto allegando la Carta d'Identità scriverò "Carta d'Identità di Nome e Cognome"). - Cliccare su "Inserisci documento" (FARE QUESTE OPERAZIONI PER OGNI DOCUMENTO DA ALLEGARE. A SEGUIRE LA LISTA DEI 如果附上ISEE证 DOCUMENTI NECESSARI DA ALLEGARE). 明, 请写"ISEE di NB: LA DOMANDA NON POTRÀ ESSERE ACCETTATA NEL CASO MANCHI ANCHE SOLO UNO DEGLI ALLEGATI RICHIESTI ELENCATI DI

SEGUITO (SALVO IL MODELLO ISEE FACOLTATIVO CARICABILE ANCHE AL MOMENTO DELL'IMMATRICOLAZIONE)

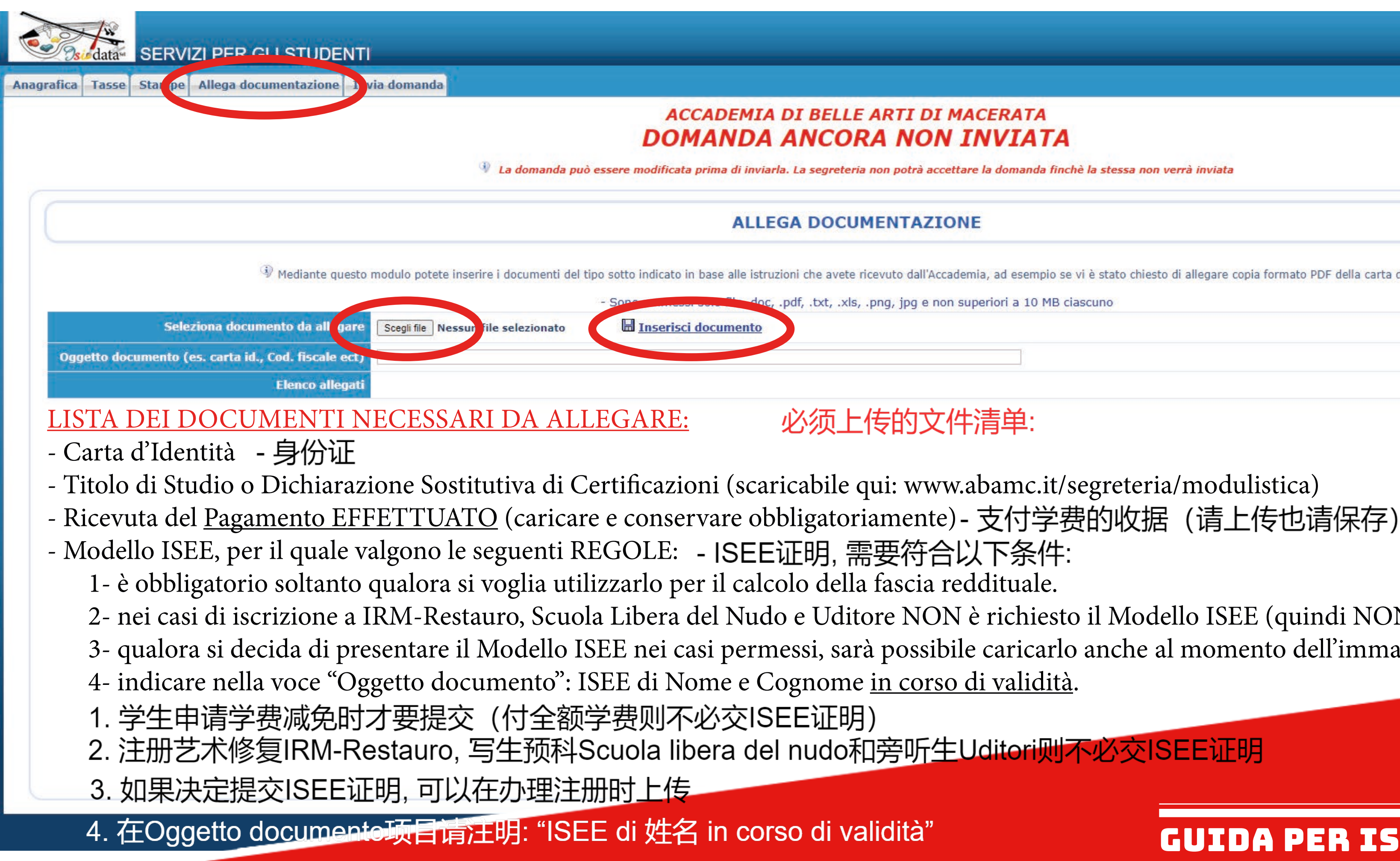

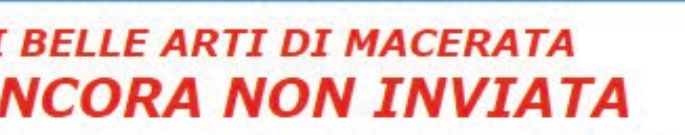

 $^{\circ\circ}$  La domanda può essere modificata prima di inviarla. La segreteria non potrà accettare la domanda finchè la stessa non verrà inviata

## **ALLEGA DOCUMENTAZIONE**

Mediante questo modulo potete inserire i documenti del tipo sotto indicato in base alle istruzioni che avete ricevuto dall'Accademia, ad esempio se vi è stato chiesto di allegare copia formato PDF della carta di identità

.txt, .xls, .png, jpg e non superiori a 10 MB ciascuno

# 必须上传的文件清单:

2- nei casi di iscrizione a IRM-Restauro, Scuola Libera del Nudo e Uditore NON è richiesto il Modello ISEE (quindi NON caricarlo).

3- qualora si decida di presentare il Modello ISEE nei casi permessi, sarà possibile caricarlo anche al momento dell'immatricolazione.

GUIDA PER iscrizioni

 $\mathbf{C}$ 

请注意:

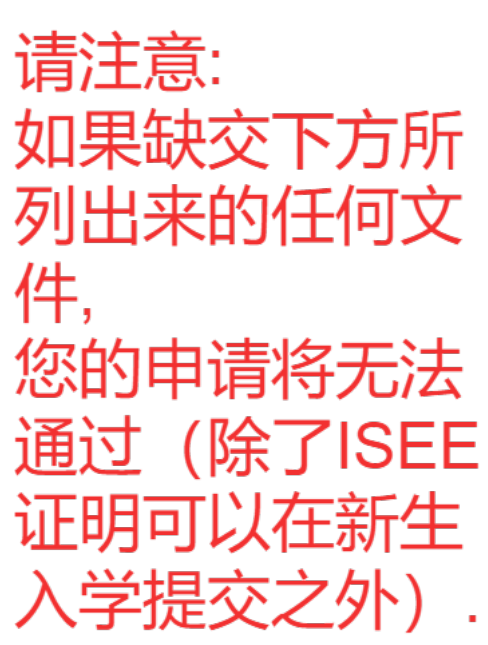

Controllare nella sezione "Invia domanda" se la lista ha tutte le voci inserite correttamente e completare l'inserimento di eventuali dati mancanti. 在Invia domanda项目下, 请检查附件跟信息有没有输入完, 必要时请补充<br>Cliccare su "Conferma i dati ed invia la domanda". 最后点击Conferma i dati ed invia la domanda

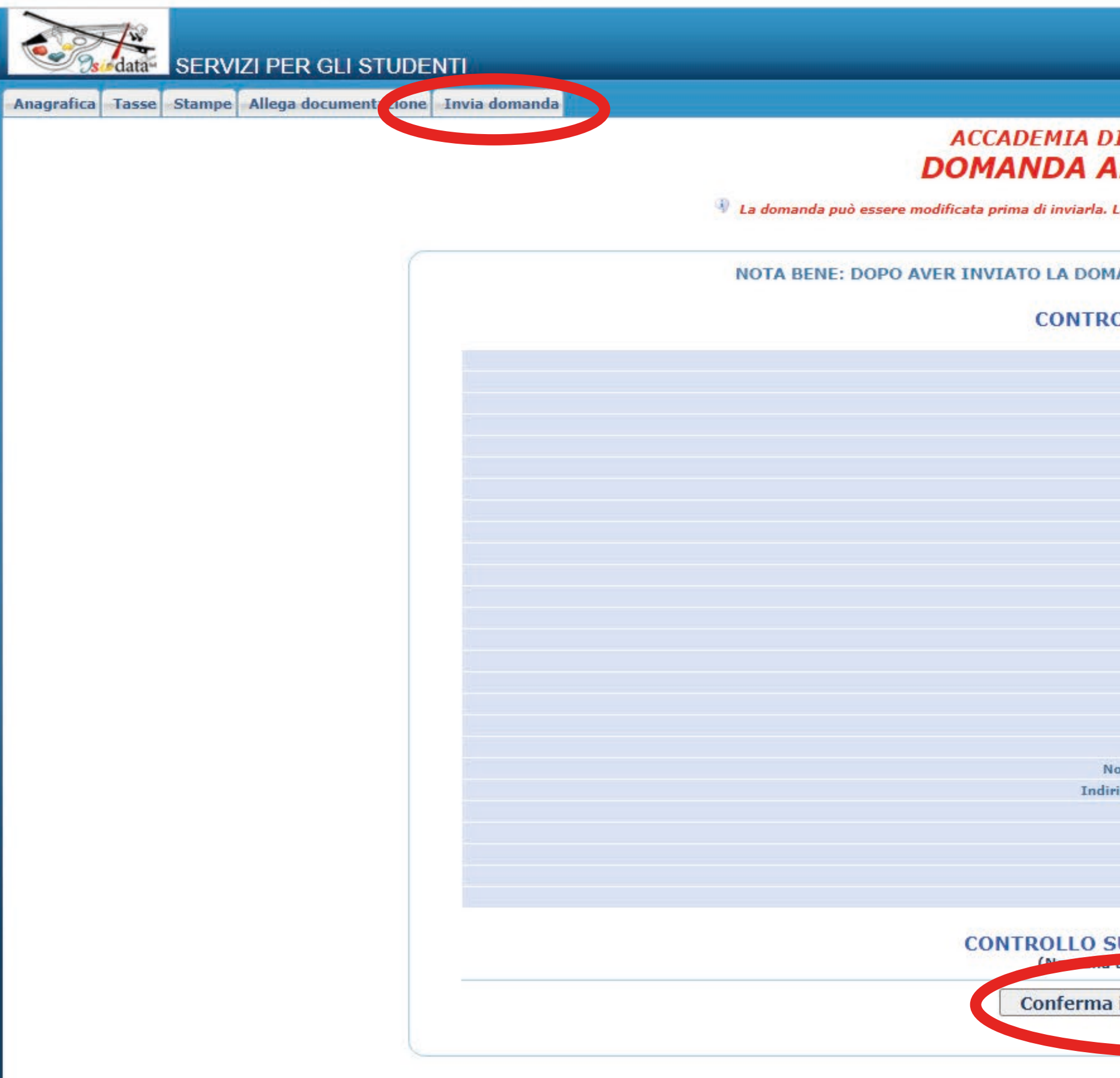

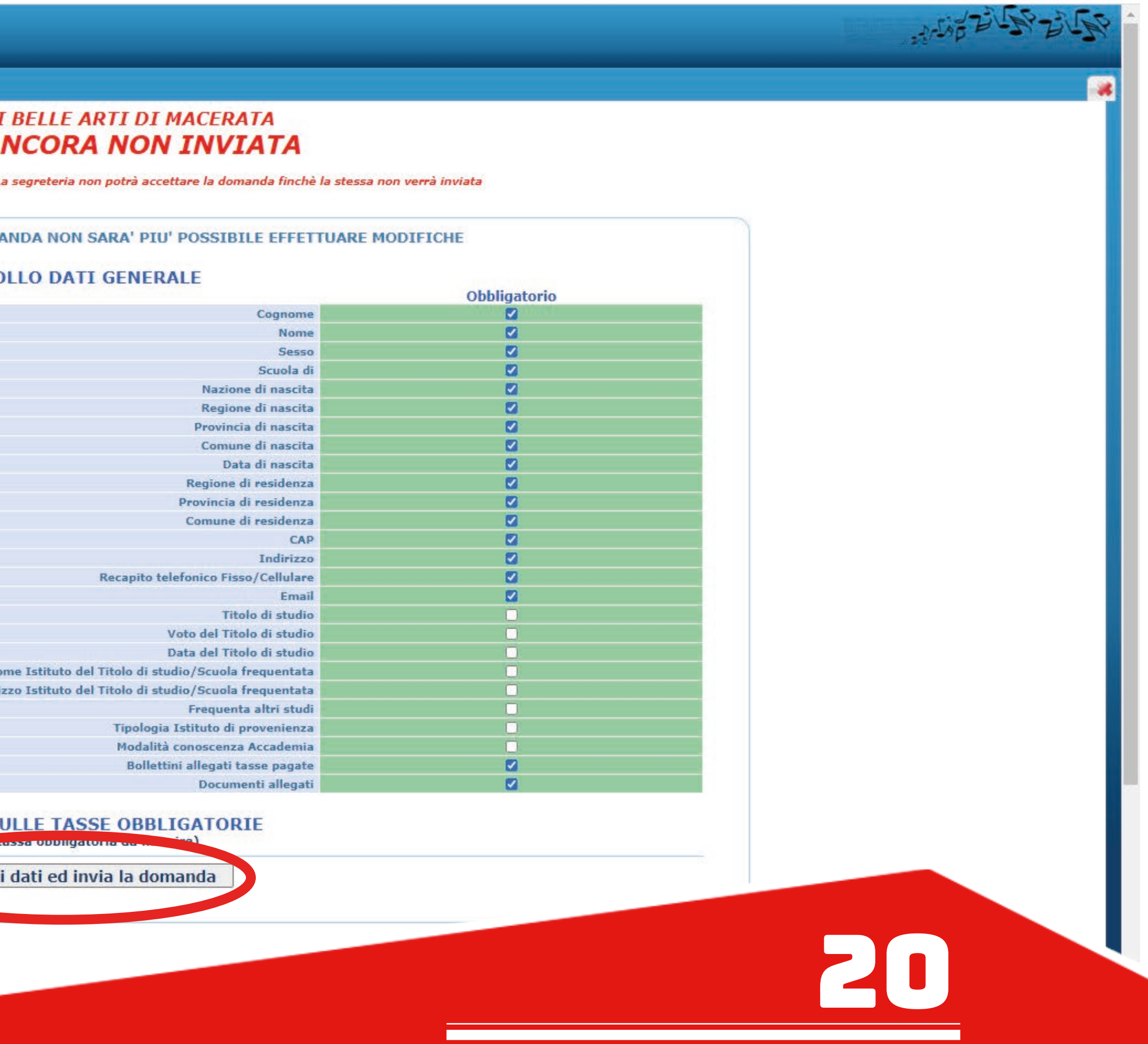

GUIDA PER iscrizioni

La domanda è stata inserita e deve essere accettata dalla segreteria che immatricolerà direttamente lo studente inviando tramite e-mail le credenziali di login al sistema ISIDATA.

入学申请已经发送出去了, 需要由秘书处接受确认. 秘书处将给学生办理直接 (免审核) 入学, 并通过电子邮件发送登入ISIDATA系统的账号密码.

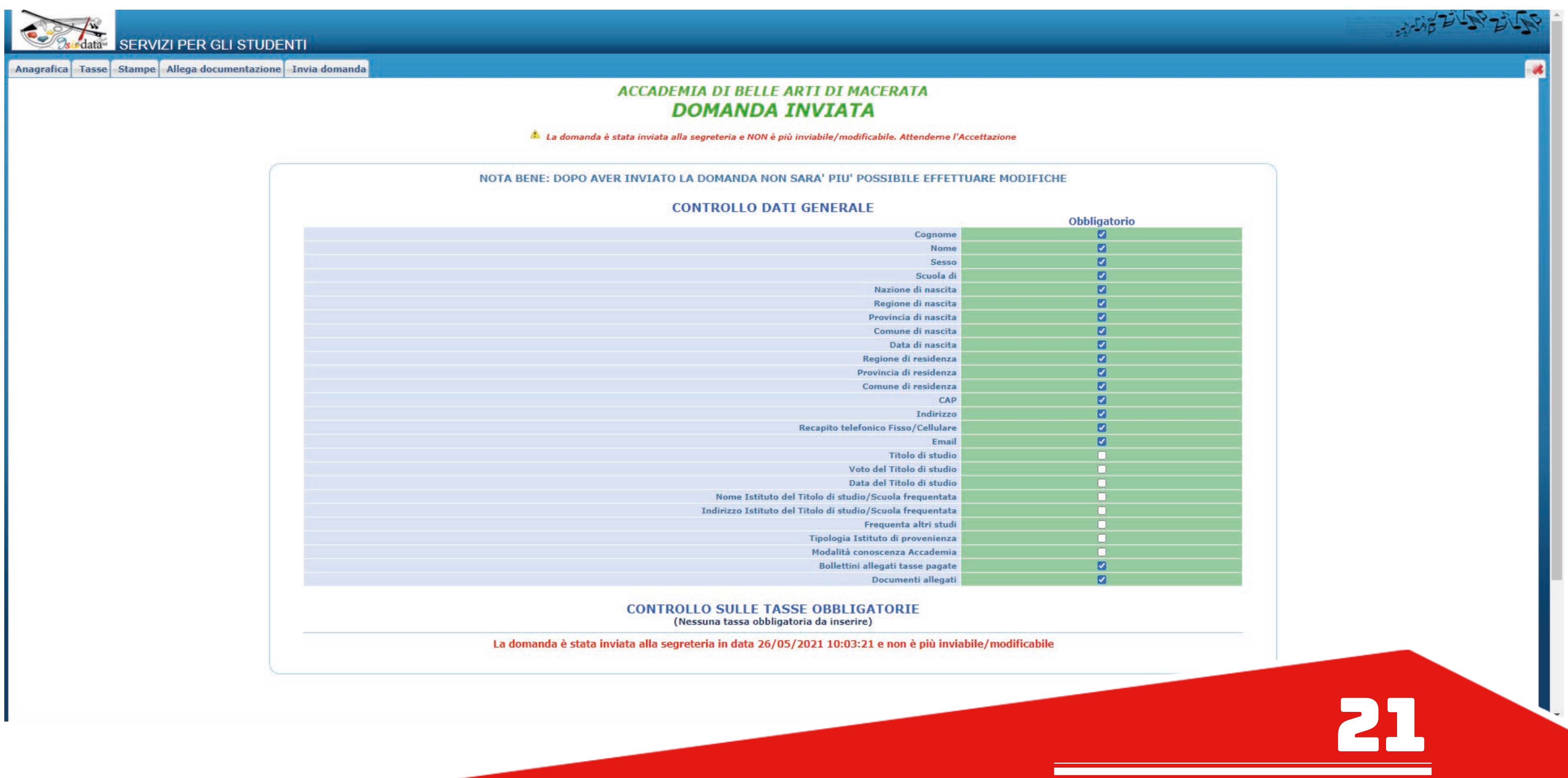

GUIDA PER iscrizioni

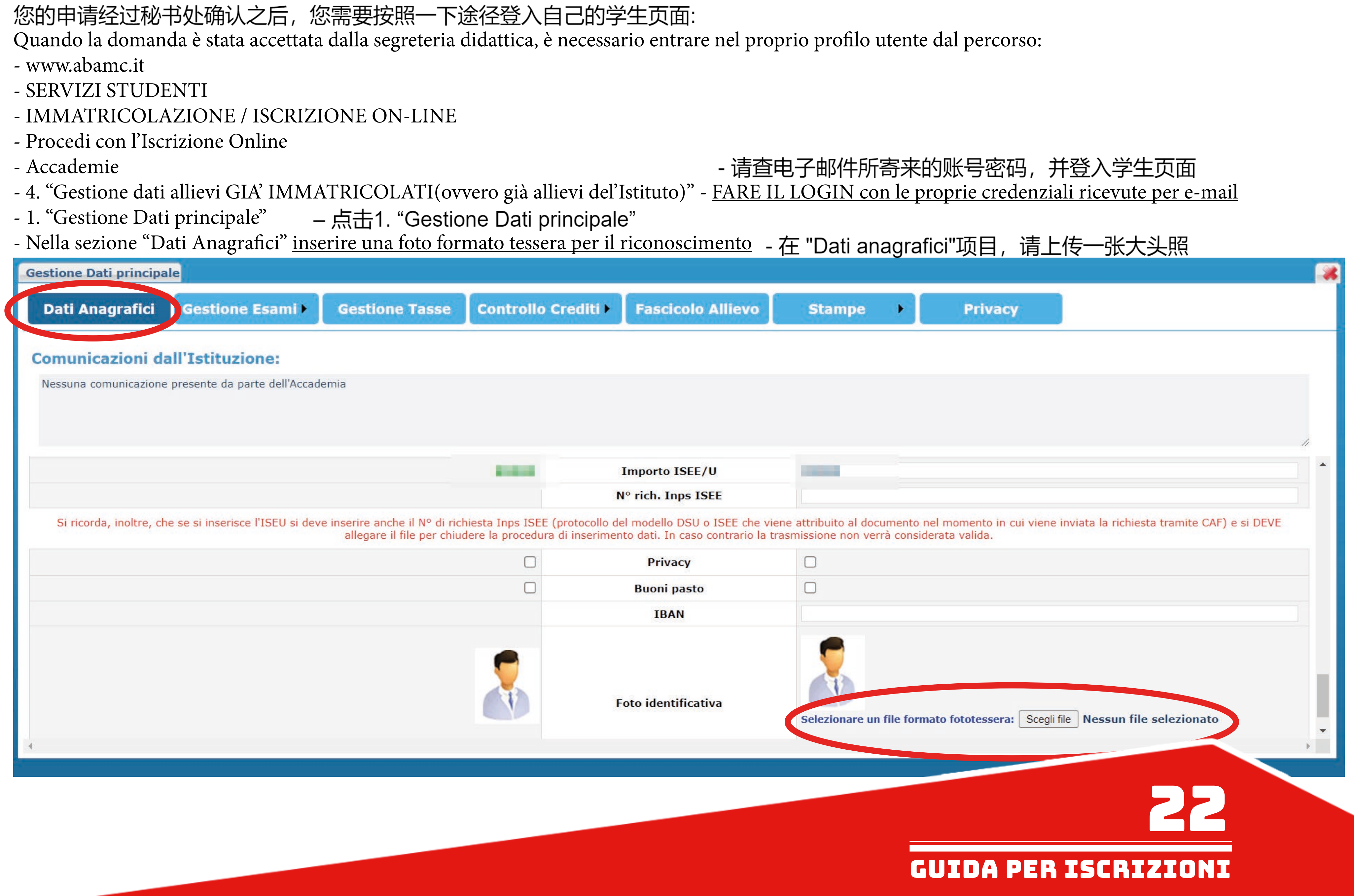

Dal sito www.abamc.it accedi alla sezione "SERVIZI STUDENTI" dal menu a tendina in alto a sinistra.

Una volta entrati cliccare sul pulsante "IMMATRICOLAZIONE / ISCRIZIONE ON-LINE".

### - ANNI SUCCESSIVI AL PRIMO (ISCRIZIONE – ENTRO IL 31 OTTOBRE 2021) 旧生注册 (2021年10月31日前)

## **ISCRIZIONE ONLINE**

Benvenuto nell'area di iscrizione online dell'Accademia di Belle Arti di Macerata, in questa sezione puoi iscriverti online per la prima volta oppure ri-iscriverti agli anni successivi al primo.

Questa iscrizione è l'unica possibile a partire dall'A.A. 2018-19 sia per i corsi di Diploma Accademico di Primo Livello che per i Corsi di Diploma Accademico di Secondo Livello.

## **ATTENZIONE**

### E' FONDAMENTALE LEGGERE ATTENTAMENTE LE GUIDE QUI SOTTO RIPORTATE PRIMA DI PROCEDERE ALL'ISCRIZIONE ONLINE

· Guida all'iscrizione al primo anno (Triennio/Biennio)

N.B.: Gli studenti che si iscrivono al primo anno triennio o gli studenti Extra EU che si iscrivono al primo anno bienno devono obbligatoriamente compilare la modulistica per l'esame di ammissione e inviarla alla segreteria didattica. -> QUI puoi scaricare il Mod.1 per l'esame di ammissione. <-

· Guida all'iscrizione agli anni successivi al primo (Triennio/Biennio)

SI RICORDA CHE L'ISCRIZIONE E' COMPLETA SOLO AL PAGAMENTO DELLE TASSE, QUINDI SEGUIRE LA PROCEDURA ED ESEGUIRE IL PAGAMENTO CONTESTUALMENTE.

## **IMPORTANTE:**

Disabilitate momentaneamente dal vostro browser web il blocco popup / ad.block perché alcuni messaggi del sistema appaiono come popup sulla pagina e quindi sarebbero non visibili con il blocco attivato.

Qui una guida per la disattivazione nei vari browser desktop: Google Chrome ---- Microsoft Edge ---- Apple Safari ---- Mozilla Firefox

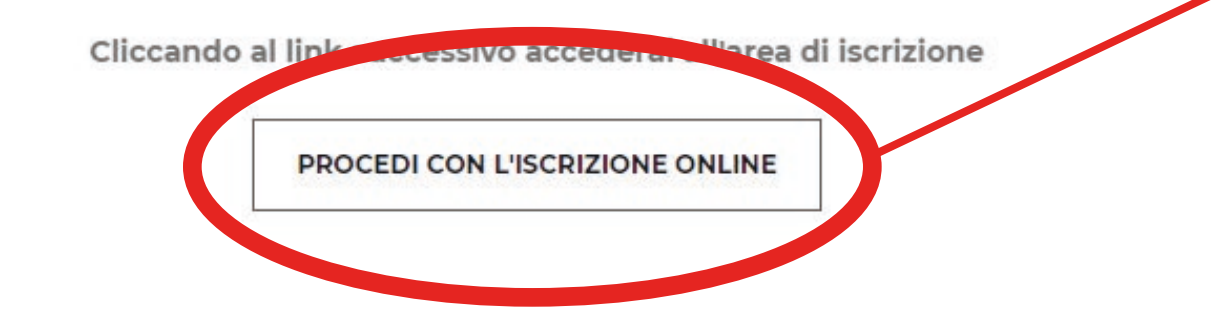

Cliccare sul pulsante "PROCEDI CON L'ISCRIZIONE ONLINE".

进入www.abamc.it后, 点击 左上方选单的SERVIZI STUDENTI, 再点击IMMATRICOLAZIONE / ISCRIZIONE ON-LINE(线上新生注册/旧生注册), 最后点击 PROCEDI CON L'ISCRIZIONE ONLINE

## CORSI TRIENNALI PER IL CONSEGUIMENTO DEL DIPLOMA ACCADEMICO DI PRIMO LIVELLO

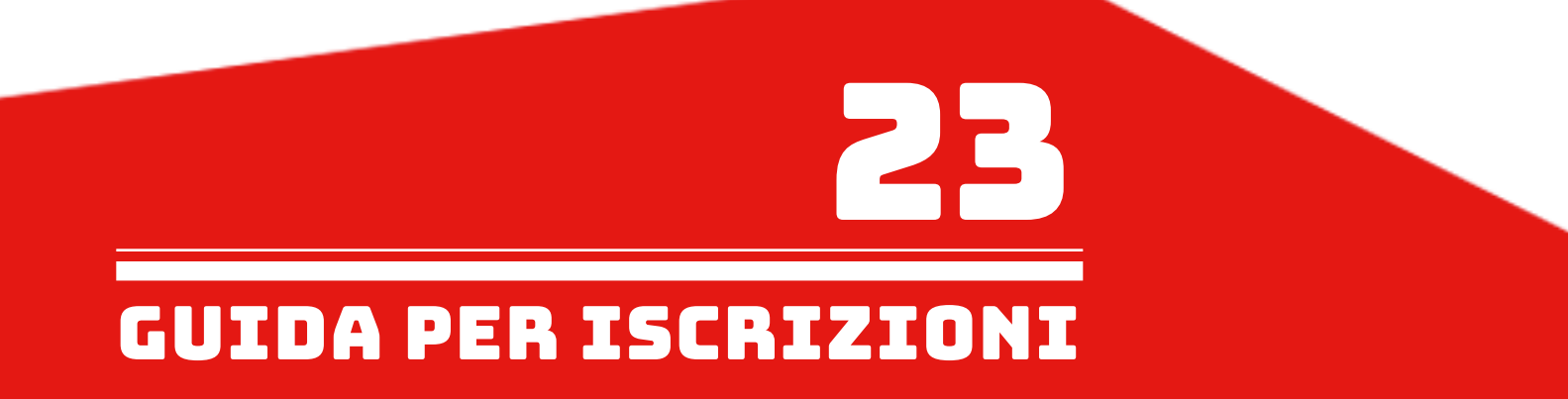

# Dopo essere stati reindirizzati a questa pagina ISIDATA cliccare su "Accademie".

# 进入ISIDATA网页后, 点击Accademie

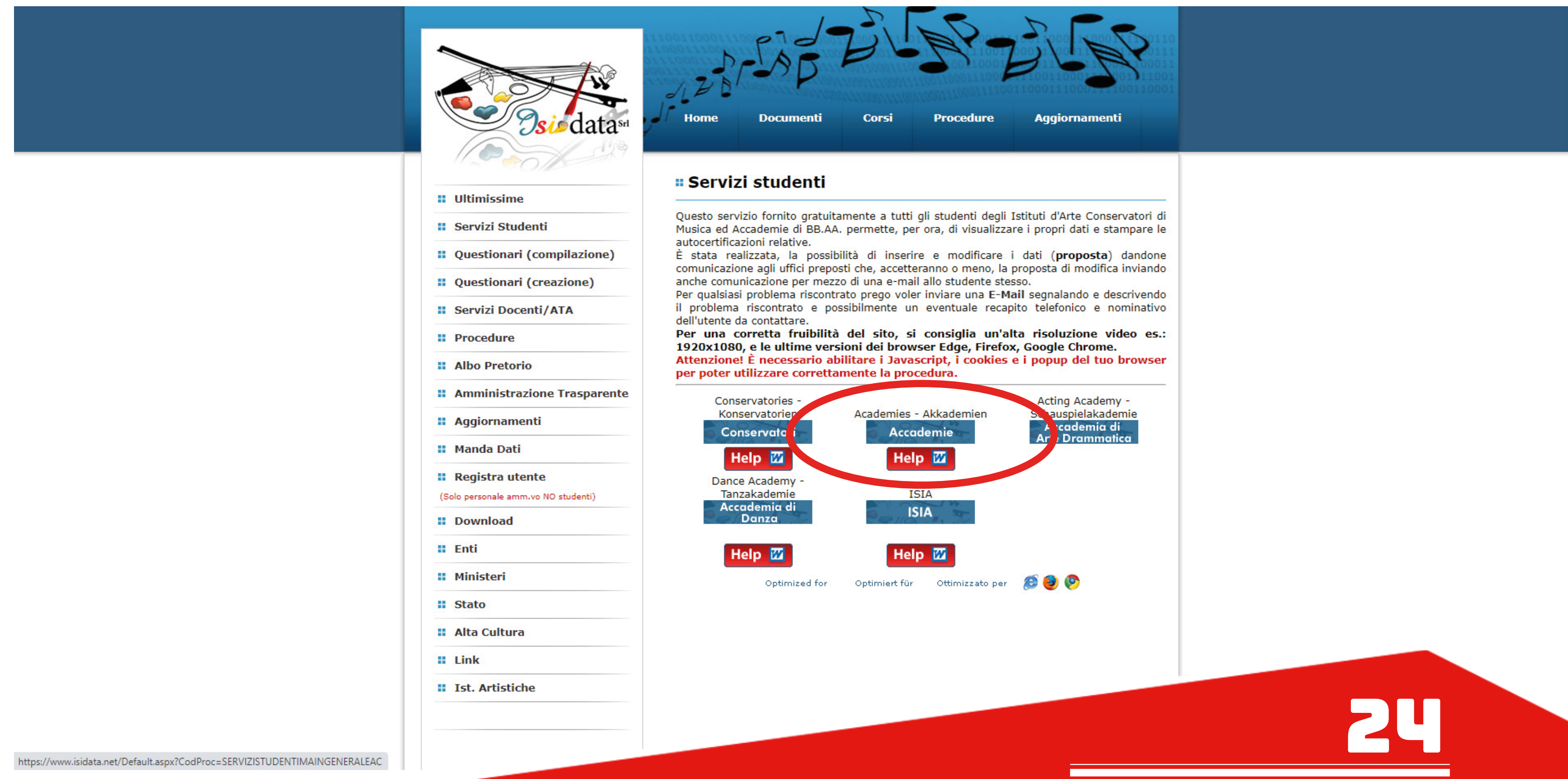

GUIDA PER iscrizioni

Cliccare il punto 4. "Gestione dati alievi GIA' IMMATRICOLATI (ovvero già allievi dell'Istituto)".

点击4号项目 "Gestione dati allievi GIA' IMMATRICOLATI (ovvero già allievi dell'Istituto)"

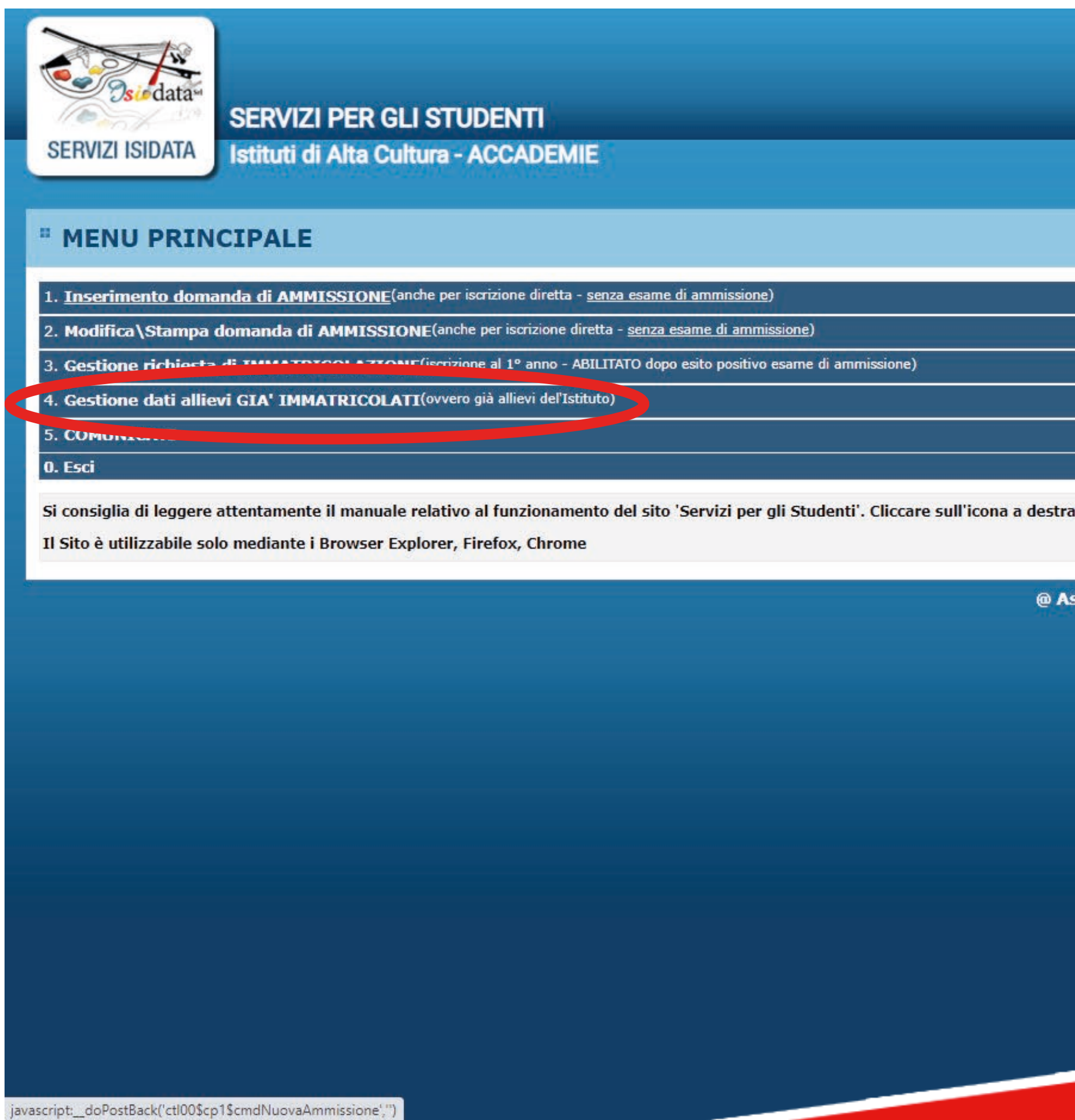

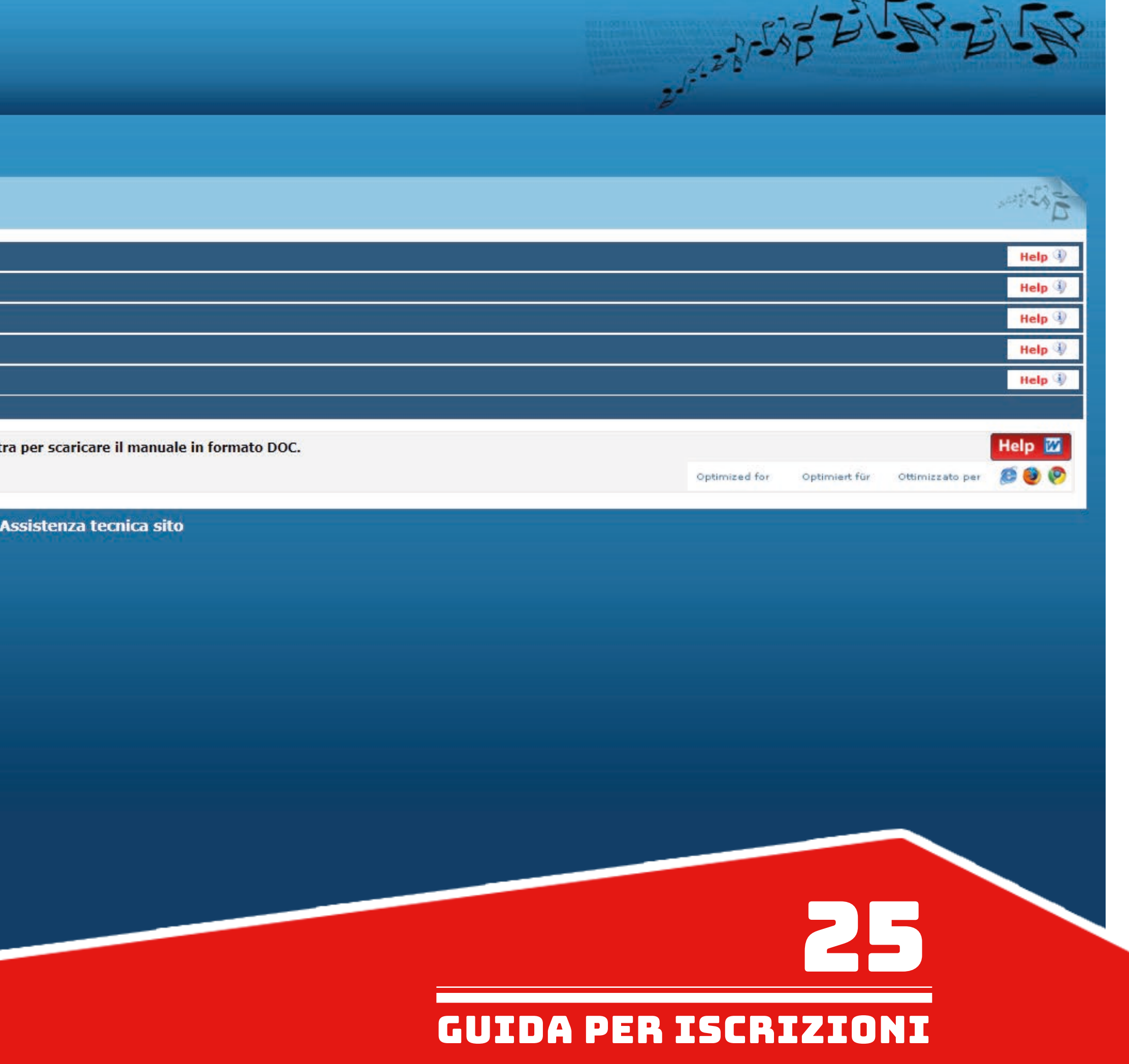

Selezionare "MACERATA" dal menu a tendina e inserire le proprie credenziali (in possesso dall'immatricolazione). 从选单里点选Macerata, 并输入账号密码

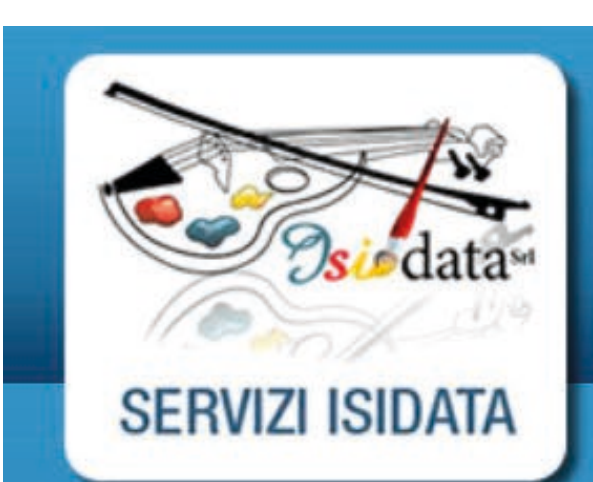

# **SERVIZI PER GLI STUDENTI** Istituti di Alta Cultura - ACCADEMIE

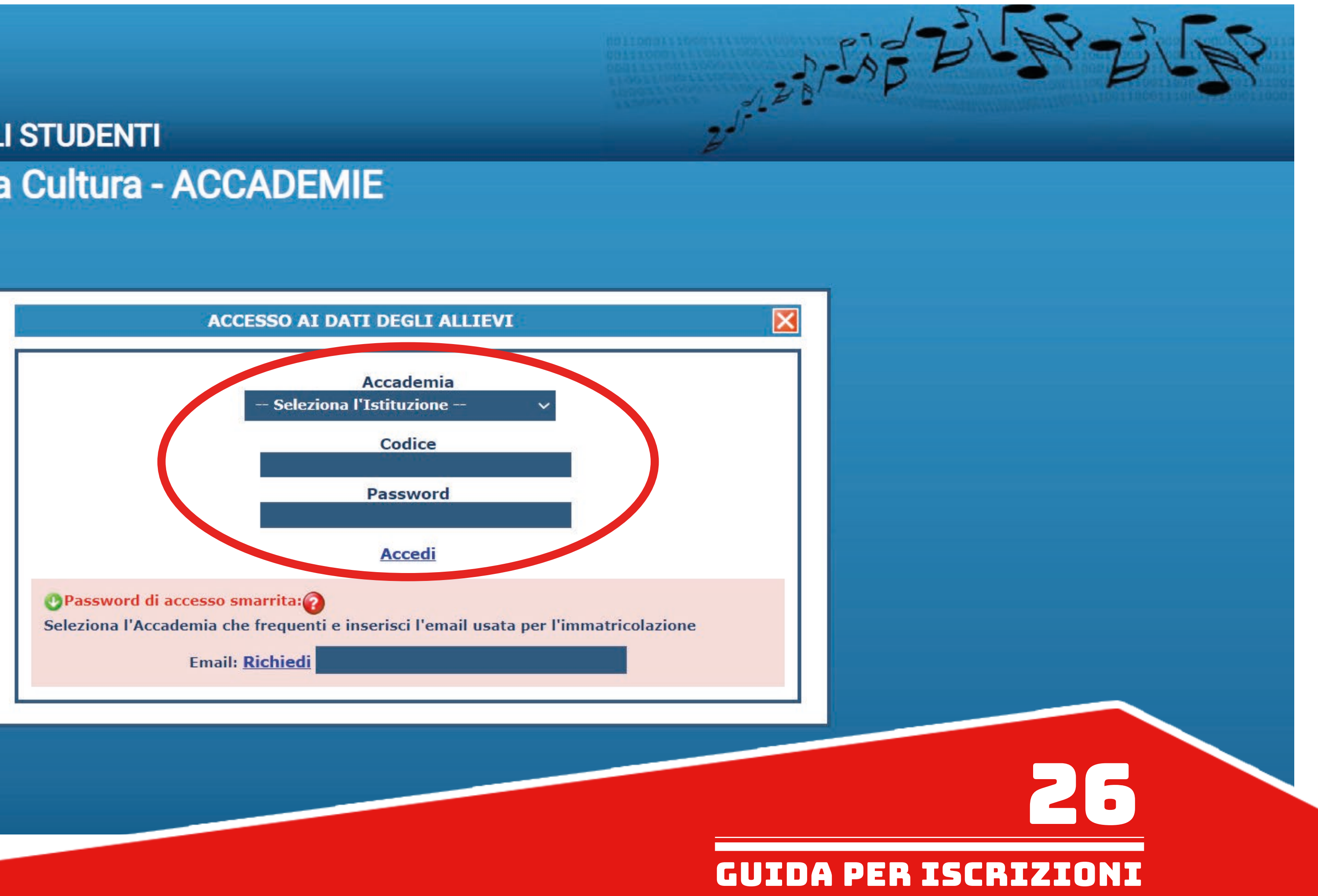

Cliccare su 1. "Gestione Dati pricipale"

点击1号项目 Gestione dati principale

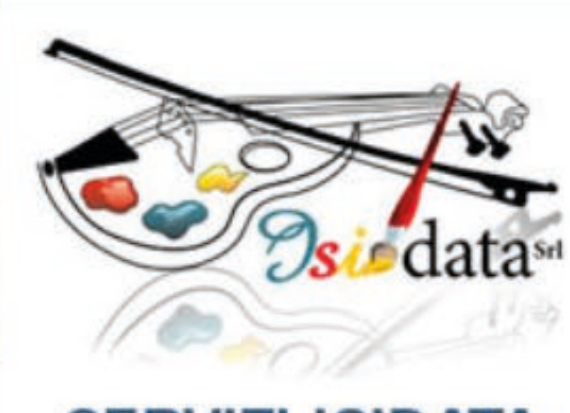

# **SERVIZI ISIDATA**

**SERVIZI PER GLI STUDENTI** 

**Benvenuto BALESTRINI ROBERTO ACCADEMIA DI BELLE ARTI DI MACERAT** 

## **E MENU PRINCIPALE ALLIEVI IMMATRICOLATI**

1. Gestione Dati principale

2. Blunden Tetitute

3. Cambio password

4. Impegni lezioni e presenze già effettuate

(Ancora in fase di test, i dati posso essere errati o l'Istituzione potrebbe NON aver aderito)

5. COMUNICATI

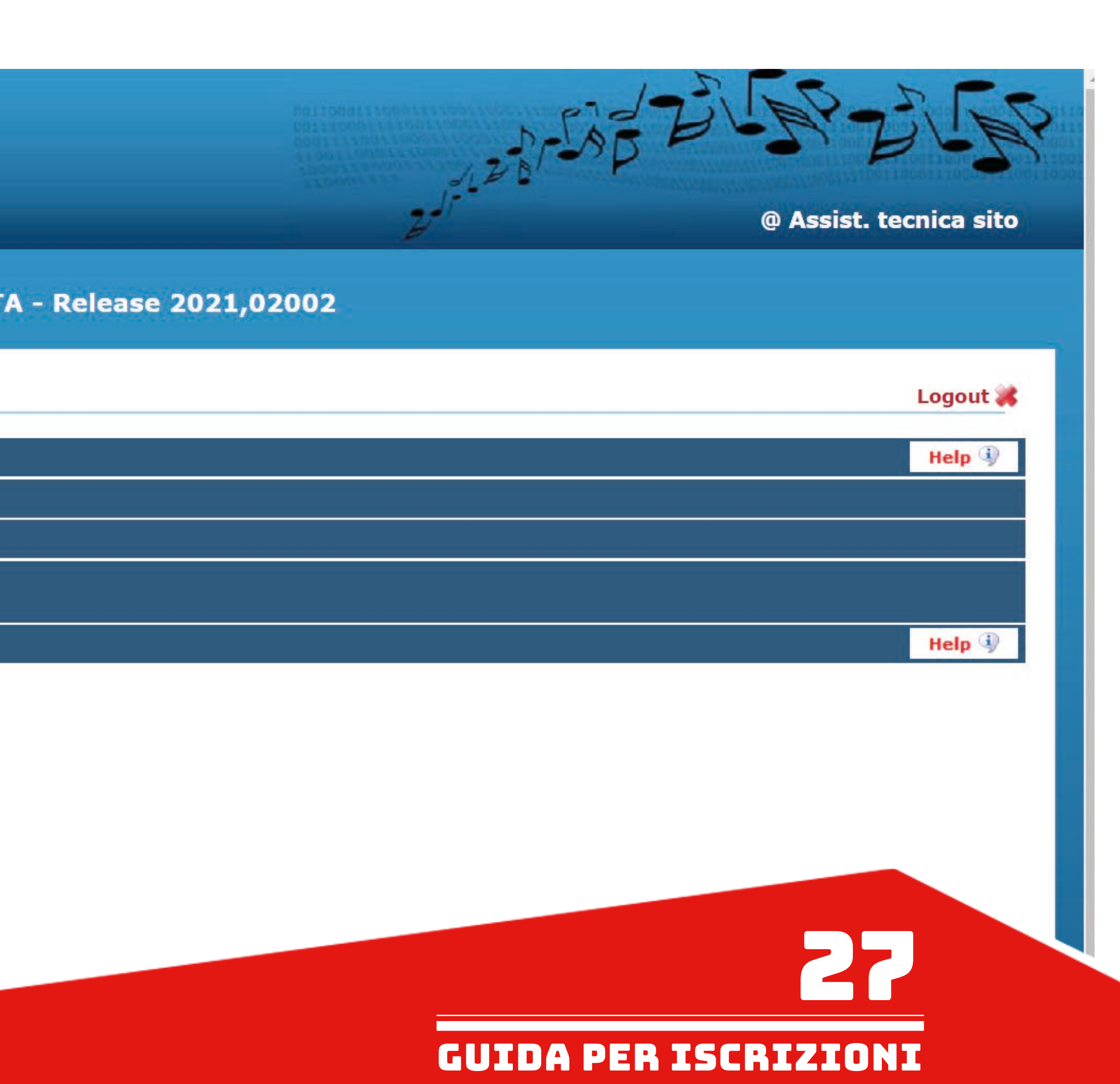

Nella sezione "Dati Anagrafici" aggiornare eventuali dati che sono cambiati dall'anno precedente (come per esempio l'importo del modello ISEE) utilizzando il campo in giallo a destra.

在Dati Anagrafici项目, 请在右方黄色区块更新任何与前一年不同的信息 (如ISEE证明)

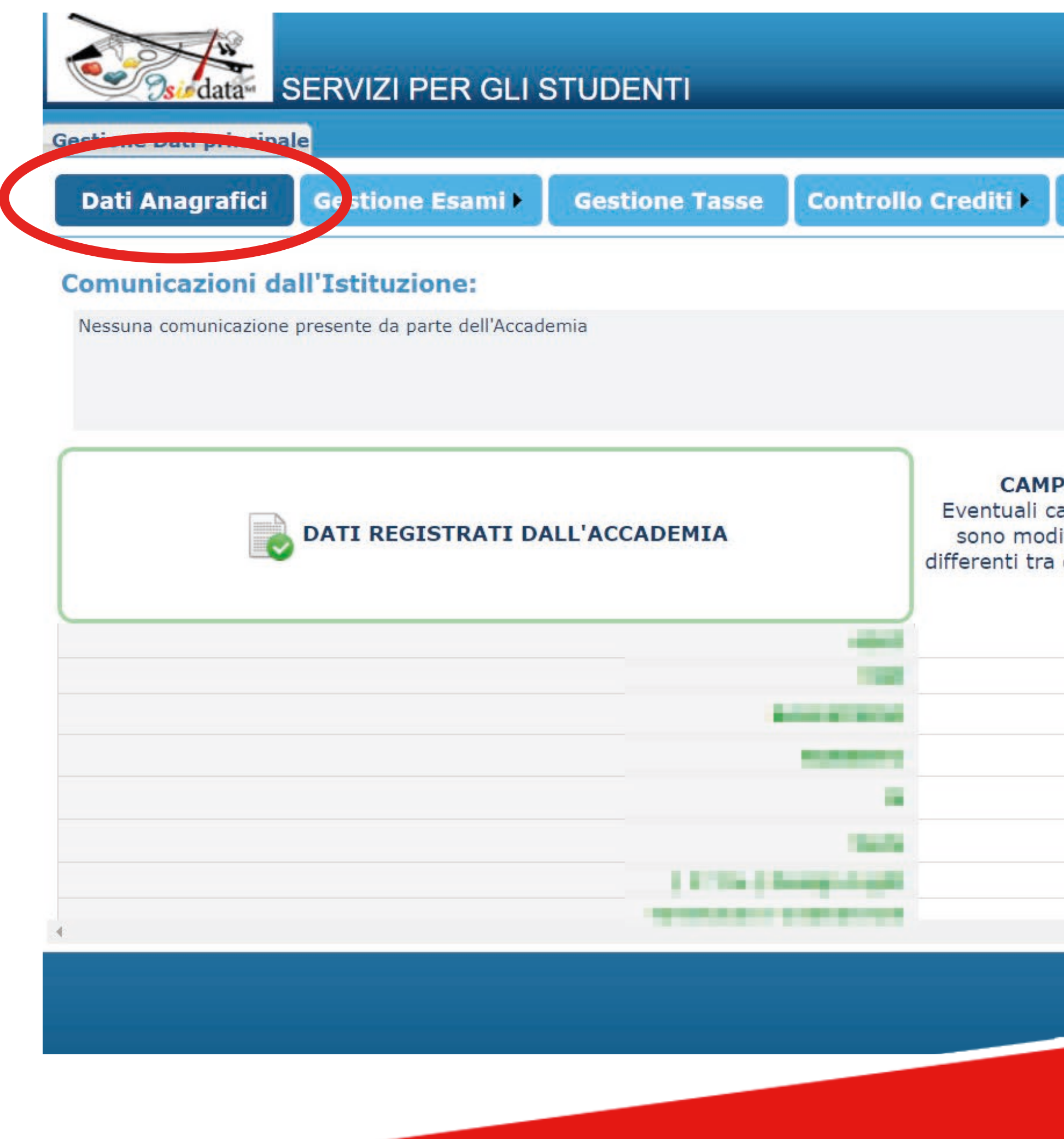

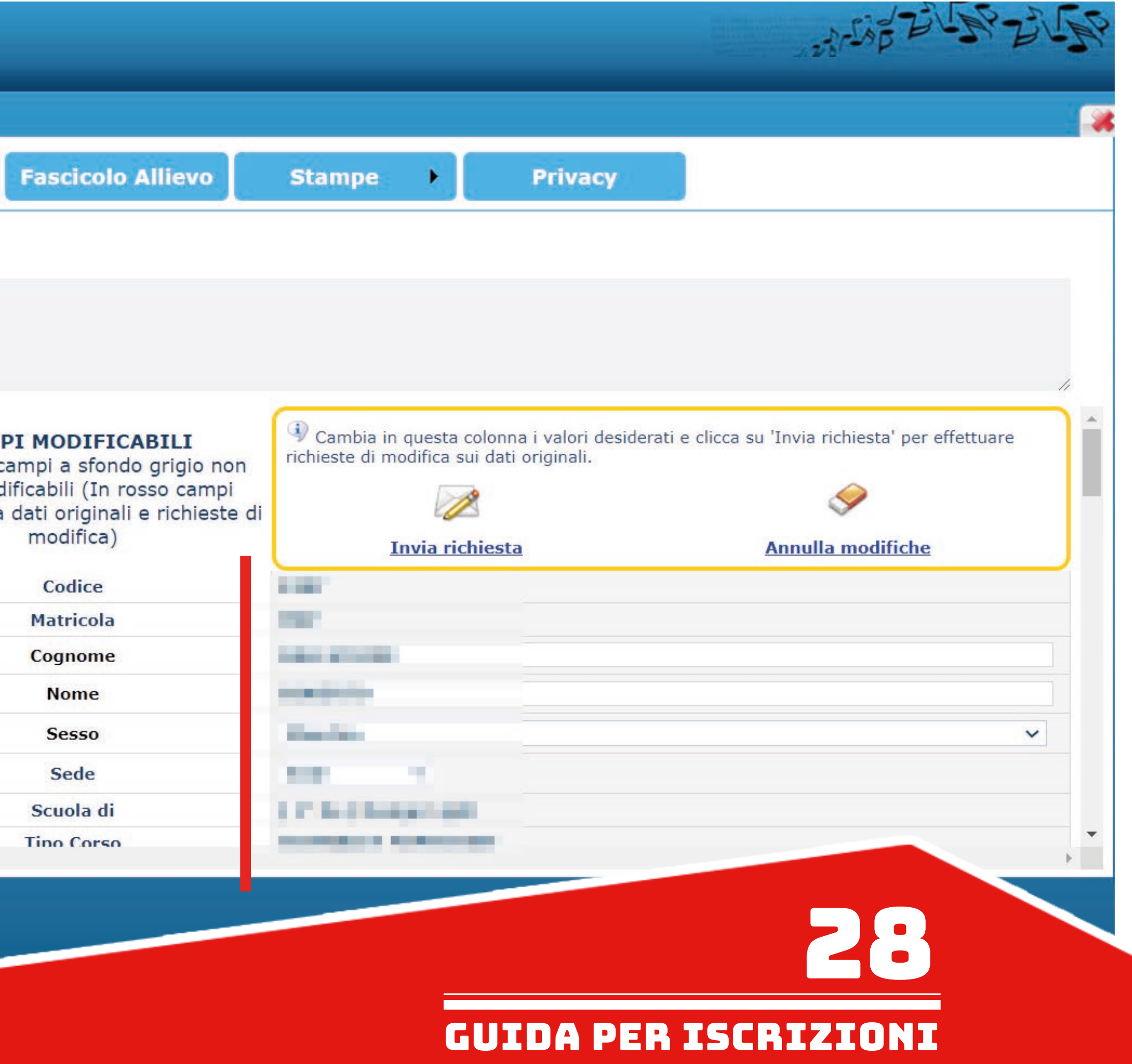

Scrollando in basso appariranno tutti gli altri campi modificabili per l'eventuale aggiornamento. 下方就有其它可以更新的信息。如果您还没有上传大头照, 请用 "Selezionare un file formato fototessera "按钮上传。<br>Se non si è ancora inserita una foto formato tessera, caricarla tramite l'apposito pulsante "Selezionare un file formato fototessera"

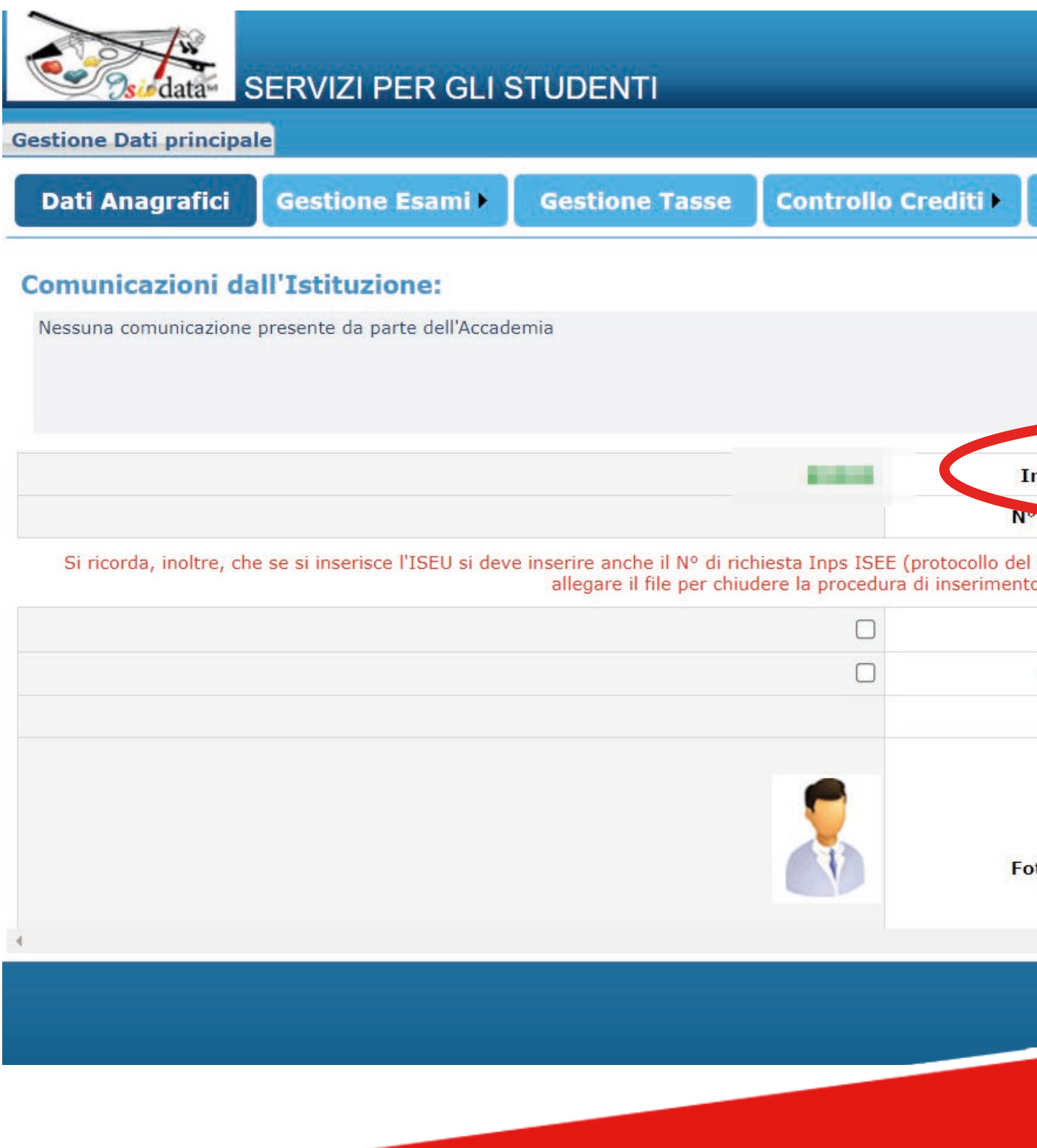

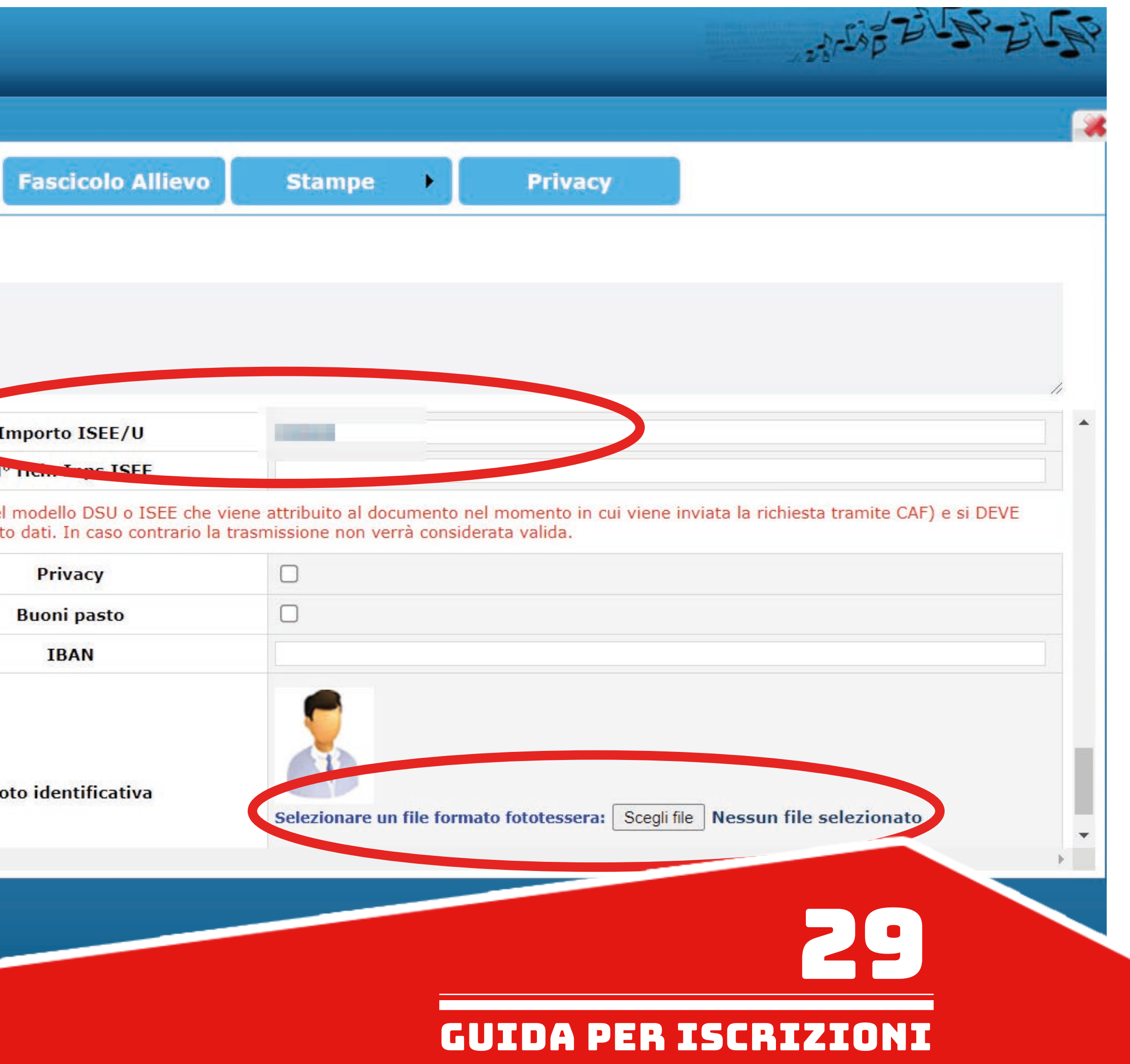

Scrollando di nuovo in alto, dopo aver effettuato tutte le eventuali modifiche, cliccare su "Invia richiesta" per inviare la richiesta di modifica dei propri dati alla segreteria didattica, che dovrà accettarla.

信息改完之后, 请点击上方的 "Invia richiesta". 更新的信息需要由秘书处确认才会生效.

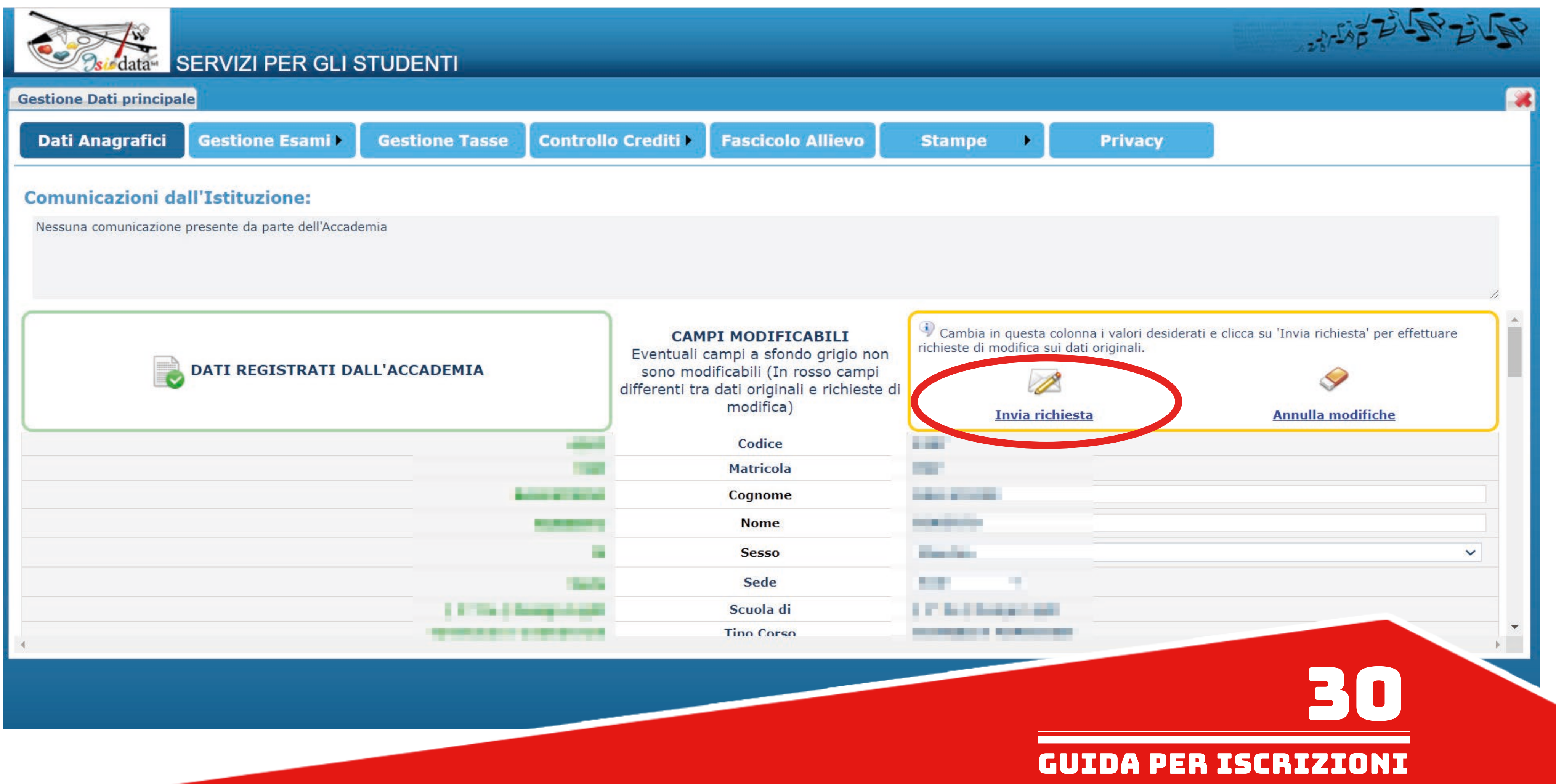

Nella sezione "Gestione Esami" cliccare su "Iscrivi al corso princ. per l'A.A. corrente. 在Gestione esami项目, 请点击Iscrivi al corso princ. per l'A.A. corrente

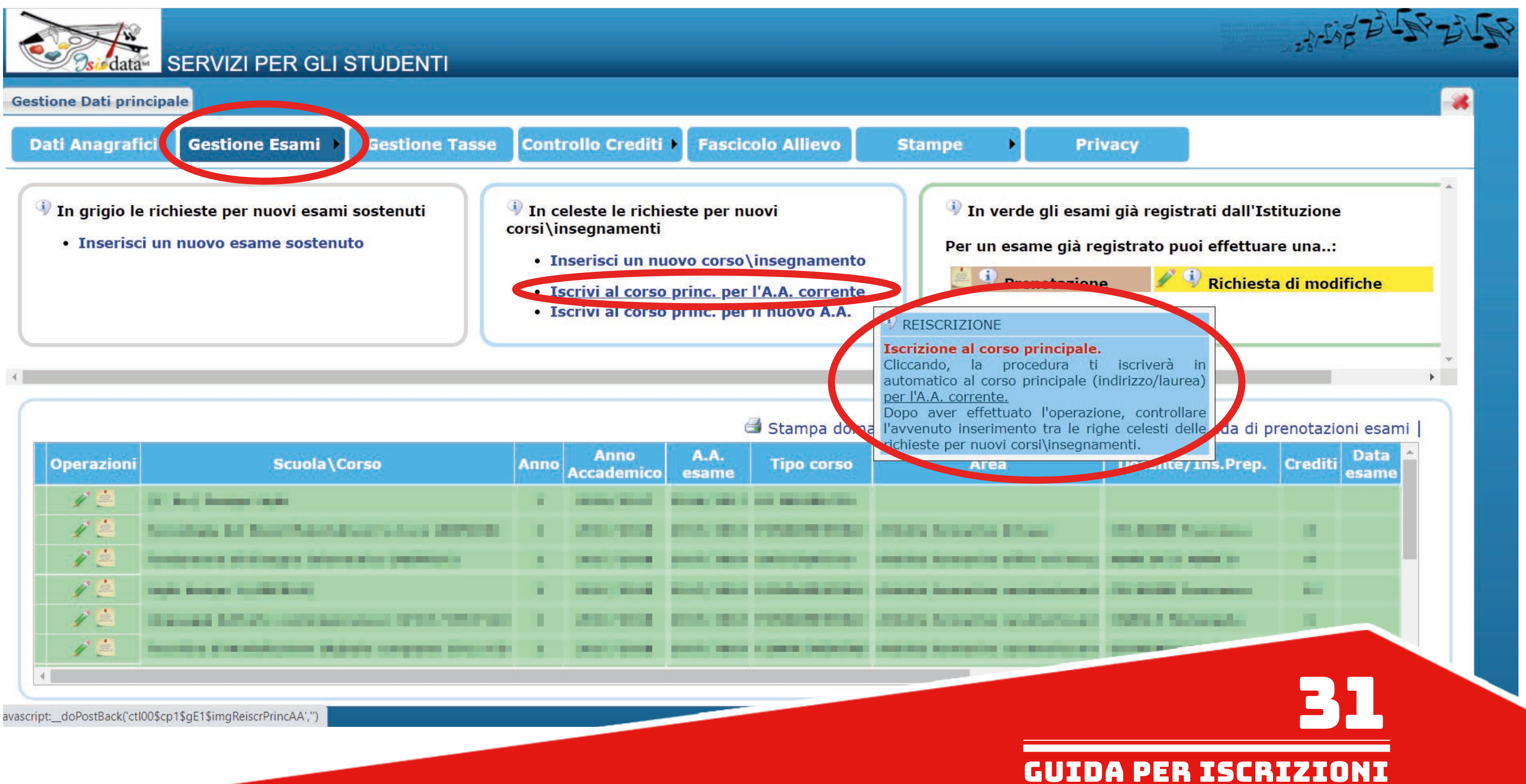

![](_page_30_Picture_62.jpeg)

Nella sezione "Gestione Tasse" inserire le tasse di iscrizione: 在Gestione Tasse项目, 请输入需交的费用: - TASSA per ANNI SUCCESSIVI AL 1° € 228,67 - CONTRIBUTO ACCADEMICO (calcolo automatico in base al regolamento in materia di contribuzione studentesca indicato al titolo IV del manifesto degli studi www.abamc.it/didattica/manifesto-degli-studi) - CONTRIBUTO ACCADEMICO学费 (系统自动计算)

![](_page_31_Figure_1.jpeg)

![](_page_31_Picture_40.jpeg)

Una volta selezionata dall'elenco che apparirà, cliccare su "Inserisci". 随后,点击Inserisci来输入.

![](_page_32_Picture_42.jpeg)

![](_page_32_Figure_2.jpeg)

Una volta inserite tutte le tasse interessate procedere con la creazione del MAV tramite l'apposito pulsante. 输入所有费用之后,请点击下列按键开始制作交费单.

![](_page_33_Figure_1.jpeg)

## → vai al portale esterno per pagare i bollettini generati

![](_page_33_Picture_39.jpeg)

![](_page_33_Picture_5.jpeg)

# Mettere la spunta sulle tasse per il quale si vuole creare il MAV e cliccare su "GENERA UNICO BOLLETTINO PER TUTTE LE TASSE SELEZIONATE". 点选要合并到交费单的所有费用, 再点击GENERA UNICO BOLLETTINO PER TUTTE LE TASSE SELEZIONATE

![](_page_34_Figure_1.jpeg)

![](_page_34_Picture_41.jpeg)

交费单已经生成成功, Il MAV è stato generato e viene richiesto di salvarlo sul proprio computer formato PDF. E' possibile altrimenti aprire il file cliccando sull'apposita icona di una delle tasse inserite. 系统会要求存在电脑里面.也可以点击某个费用的图片直接打开文件.

![](_page_35_Figure_2.jpeg)

E' POSSIBILE PAGARE DIRETTAMENTE IL MAV TRAMITE IL PORTALE ESTERNO UTILIZZANDO IL PROPRIO SPID.

![](_page_35_Picture_44.jpeg)

Il MAV generato si presenterà in questo modo. 交费单范例如下

![](_page_36_Picture_1.jpeg)

VIA BERARDI VINCENZO, 6 62100 MACERATA MC

**ENTE CREDITORE** 

Cod. Fiscale

80006160438

# Accademia di belle arti di Macerata

Piazza V. Veneto 5 62100 Macerata (MC)

## **QUANTO E QUANDO PAGARE**

![](_page_36_Picture_9.jpeg)

![](_page_36_Picture_10.jpeg)

![](_page_36_Figure_11.jpeg)

DOVE PAGARE? Lista dei canali di pagamento su www.pagopa.gov.it

![](_page_36_Picture_13.jpeg)

- Controllare se l'elenco delle tasse scelte per la generazione del MAV, cioè quelle spuntate in precedenza, sia completo (come nell'esempio qui sotto).

- 
- 检查交费单的项目有没有遗漏费用.
- Pagare il MAV.
- 

- 进行交费 - 进行交费<br>M果选择去银行交费 (wel caso si esca dalla pagina internet e quindi dal procedimento di richiesta di ammissione per andare a pagare fisicamente il MAV (Banca, ecc), è possibile<br>Nel caso si esca dalla pagina internet e quind rientrare al MENU PRINCIPALE di Isidata utilizzando lo stesso percorso:

- www.abamc.it
- SERVIZI STUDENTI
- IMMATRICOLAZIONE / ISCRIZIONE ON-LINE
- Procedi con l'Iscrizione Online
- Accademie
- Cliccare il punto "2. MODIFICA/STAMPA DOMANDA DI AMMISSIONE (anche per iscrizione diretta senza esame di ammissione)".
- 点击2号项目MODIFICA/STAMPA DOMANDA DI AMMISSIONE (anche per iscrizione diretta senza esame di ammissione)

![](_page_37_Figure_13.jpeg)

![](_page_38_Picture_59.jpeg)

![](_page_38_Figure_1.jpeg)

![](_page_38_Figure_2.jpeg)

![](_page_38_Figure_3.jpeg)

# - ELENCO TASSE:

## 费用清单

### -- AMMISSIONE --

-- CONTRIBUTO ACCADEMICO --

-- TASSA per ANNI SUCCESSIVI AL 1º --

-- TASSA per IMMATRICOLAZIONI --

**CONTRIBUTO SBLOCCO IUV** 

**CORSO PROPEDEUTICO DISEGNO** 

**CORSO PROPEDEUTICO STORIA DELL'ARTE** 

IRM - 1°ANNO, RATA 1

IRM - 1°ANNO, RATA 2

IRM - ANNI SUCCESSIVI, RATA 1

IRM - ANNI SUCCESSIVI, RATA 2

IRM - CORSO PROPEDEUT. DISEGNO per il RESTAUR

**IRM - CORSO PROPEDEUTICO** 

**IRM - ESAME DI AMMISSIONE** 

**MORA - Mensile** 

**RITIRO DIPLOMA BIENNIO** 

**RITIRO DIPLOMA TRIENNIO** 

SCUOLA LIBERA DEL NUDO - 1º ANNO

SCUOLA LIBERA DEL NUDO - anni successivi

STRANIERI - AMMISSIONE IDONEITA' ITALIANO

STRANIERI - TEST LINGUA ITALIANA

Tassa STUD. Borsisti ERDIS

**TESI BIENNALE - Iscrizione Tesi** 

**TESI TRIENNALE - Iscrizione Tesi** 

**UDITORE - CONTRIBUTO** 

**UDITORE - ISCRIZIONE a ESAME** 

**UDITORE - SINGOLO CORSO di LABORATORIO** 

**UDITORE - SINGOLO CORSO TEORICO** 

---> studente che fa domanda di ammissione (no IRM, no Scuola Libera del Nudo, no Uditore) ---> studente che si iscrive al 1° anno Triennio/Biennio o ad un nuovo A.A. ---> studente che si iscrive ad un nuovo A.A. Triennio/Biennio ---> studente che si iscrive al 1° anno Triennio/Biennio ---> per sbloccare il pagamento delle tasse quando troppi tentativi non sono andati a buon fine ---> per frequentare il corso propedeutico di Disegno ---> per frequentare il corso propedeutico di Storia del'Arte ---> studente che si iscrive al 1° anno IRM (Restauro), Prima Rata ---> studente che si iscrive al 1° anno IRM (Restauro), Seconda Rata ---> studente che si iscrive agli anni successivi IRM (Restauro), Prima Rata ---> studente che si iscrive agli anni successivi IRM (Restauro), Seconda Rata ---> per frequentare il corso propedeutico di Disegno per il Restauro IRM (Restauro) ---> per frequentare il corso propedeutico IRM (Restauro) ---> studente che fa domanda di ammissione IRM (Restauro) ---> studente che deve pagare Mora per ritardi di pagamento ---> studente che deve ritirare il Diploma Biennio ---> studente che deve ritirare il Diploma Triennio ---> studente che si iscrive al 1° anno di Scuola Libera del Nudo ---> studente che si iscrive agli anni successivi di Scuola Libera del Nudo ---> studente straniero che deve fare la prova di idoneità di italiano ---> studente straniero che deve rifare la prova di idoneità frequentando il corso di italiano ---> studente Borsista ERDIS ---> studente che chiede di discutere la tesi Biennio ---> studente che chiede di discutere la tesi Triennio ---> studente che fa domanda di iscrizione come Uditore (Uditore)

---> studente che fa domanda di poter sostenere l'esame del corso a cui si è iscritto (Uditore)

---> studente che fa domanda di iscrizione a un singolo corso di laboratorio (Uditore)

---> studente che fa domanda di iscrizione a un singolo corso teorico(Uditore)

NOTA BENE: "TITOLO IV DEL MANIFESTO DEGLI STUDI. PER IL PRIMO ANNO: PP. 29-30 PER ANNI SUCCESSIVI AL PRIMO: PP. 31-33"

IL CONTRIBUTO ACCADEMICO:

- CON ISEE FINO A 34.000,00 EURO SI PAGA IN RATA UNICA ENTRO IL 31 OTTOBRE;

- CON ISEE SUPERIORE A 34.000,01 EURO SI PAGA IN DUE RATE: LA PRIMA ENTRO IL 31 OTTOBRE, LA SECONDA ENTRO IL 31 DICEMBRE.

40

![](_page_39_Picture_39.jpeg)

![](_page_39_Picture_40.jpeg)

![](_page_39_Picture_41.jpeg)

GUIDA PER iscrizioni